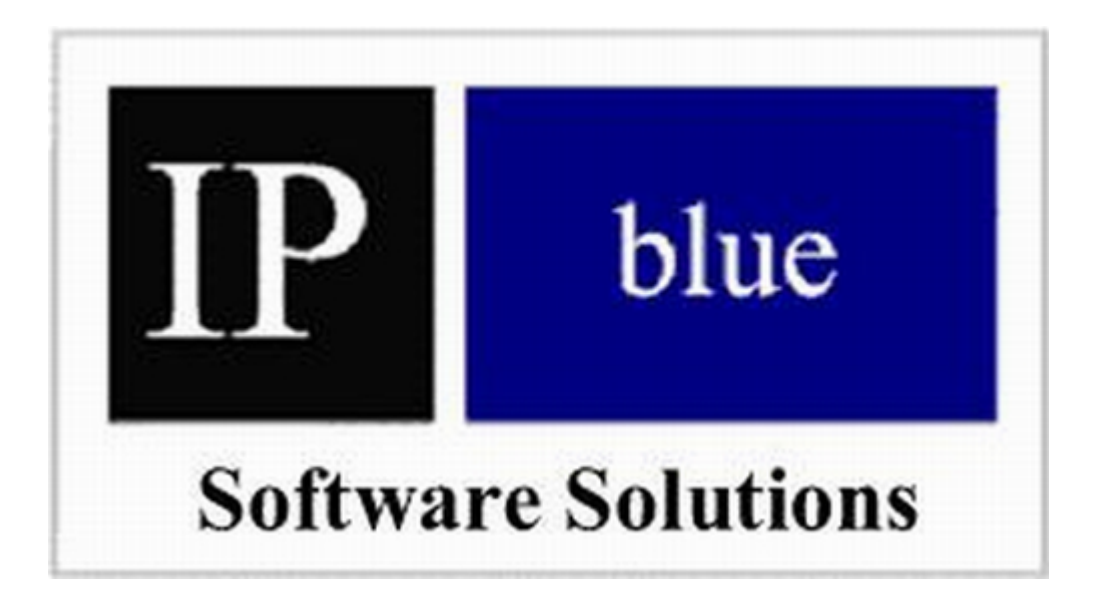

# **VTGO-PC 2.8 User Guide**

**Corporate Headquarters** 

IP blue Software Solutions 15 East  $26<sup>th</sup>$  St New York, NY 10010 USA http://www.ipblue.com Phone: (212) 485-1200 Fax: (212) 485-1380

Product ID: v-268-472583

# **Copyright Notice**

Copyright © 2003 IP blue Software Solutions, LLC All rights reserved.

The software described in this manual is furnished under a license agreement and may be used in accordance with the terms of the agreement.

NO WARRANTY. This manual is being provided to you AS-IS and IP blue Software Solutions makes no warranty of any kind with regard to its accuracy or use. Any use of this manual or the information therein is at the risk of the user. Documentation may include typographical error, technical or other inaccuracy. IP blue reserves the right to make changes to this manual without notice.

VTGO-PC users are hereby granted permission to reproduce this manual for their internal use.

All rights reserved. Copyright © 2003 IP blue Software Solutions, LLC

# **Trademarks**

IP blue, VTGO, VTGO-PC are trade names, trademarks and/or service marks of IP blue Software Solutions, LLC.

Microsoft, Windows 2000 Professional and Windows XP are registered trademarks of Microsoft Corporation. Cisco CallManager and Cisco VPN Client are registered trademarks of Cisco Systems.

All other trade names, trademarks and service marks used in connection with the Software is the trade names, trademarks and service marks of their respective owners.

# **Contents**

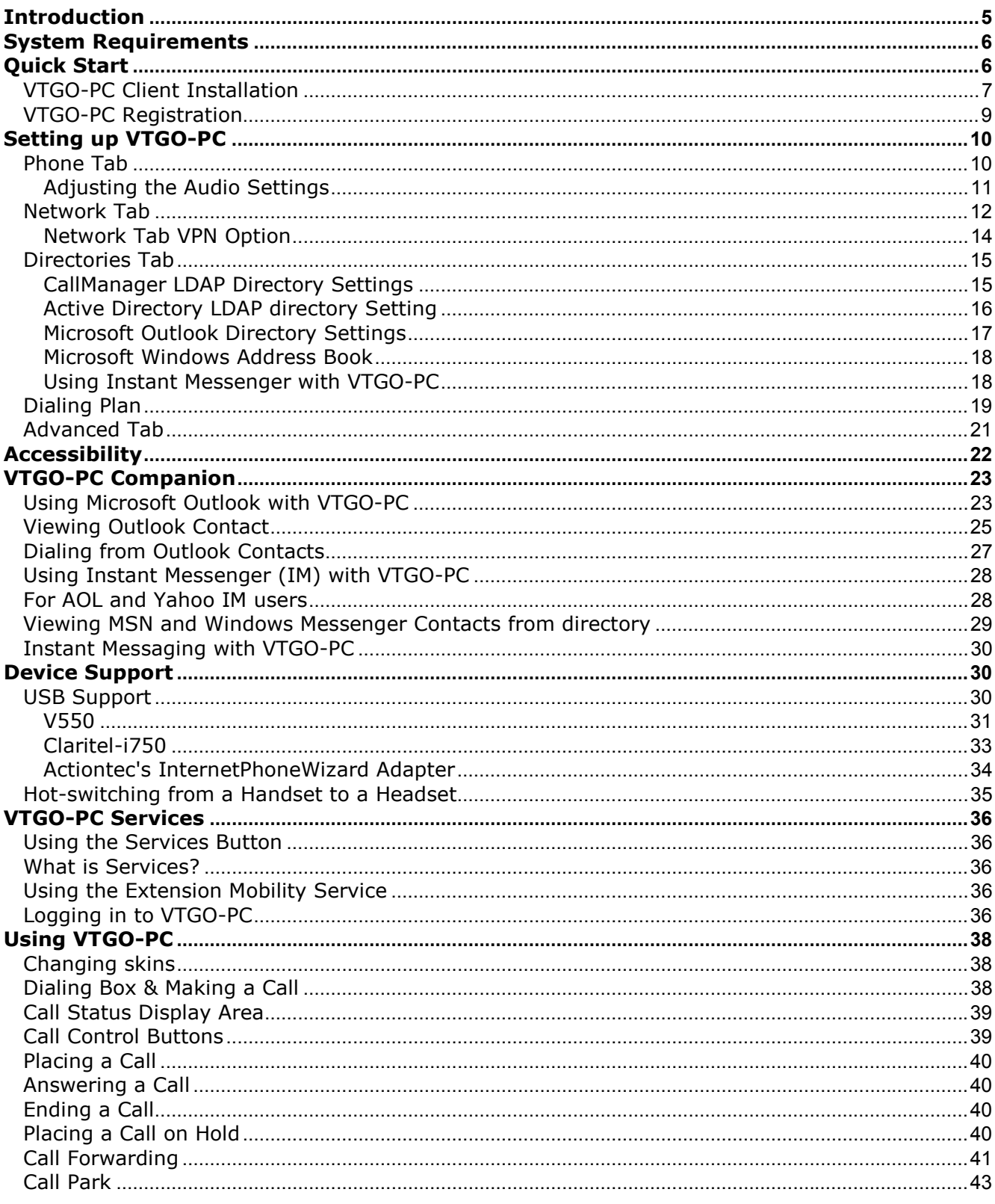

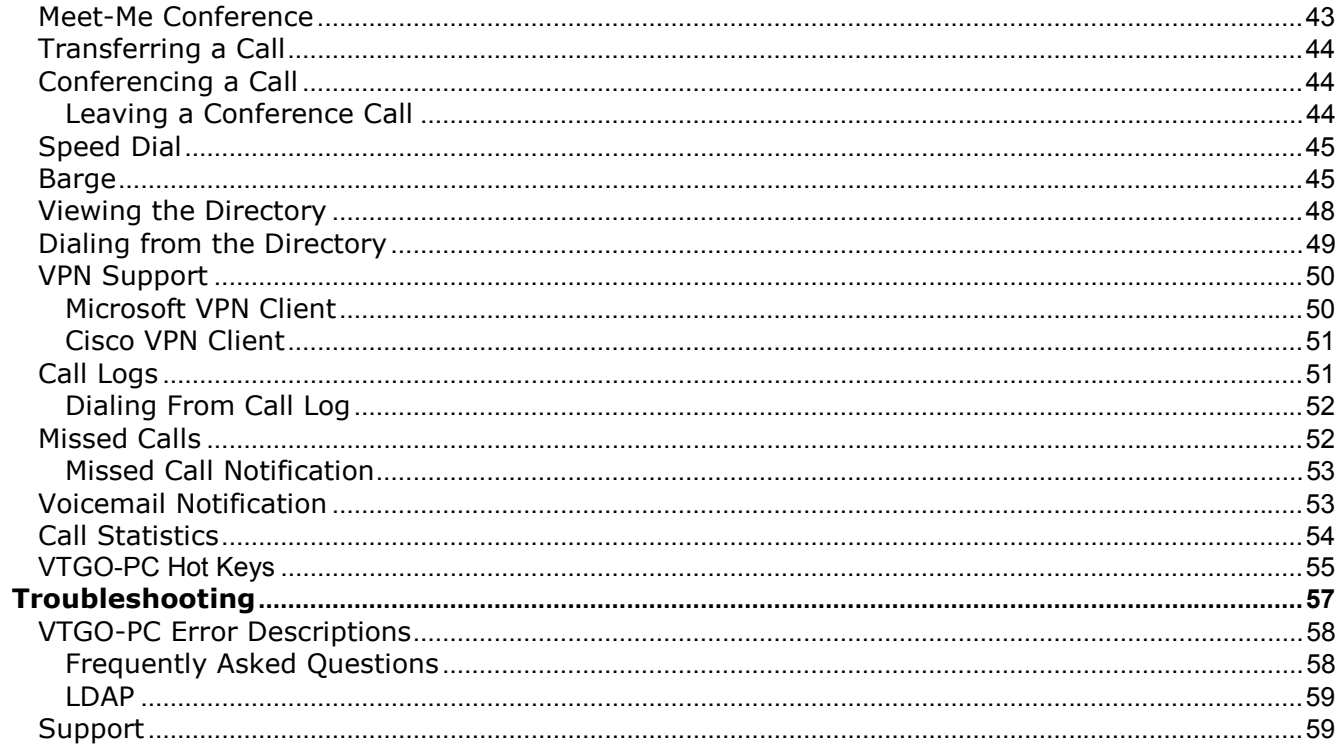

### **Introduction**

VTGO-PC is a Microsoft Windows 98 SE, 2000 and XP compatible softphone application that provides Cisco AVVID compliant IP telephony services. The application emulates the functionality of Cisco 7900 series IP telephones and includes the following: an easy to use Graphical User Interface (GUI) , optional voice assistance to aid visually impaired users, High quality-low latency audio with support for Quality of Service (QOS), USB telephone device support, Multiple line key support (from 1 to 34 lines), Speed Dial keys, Contextual feature activation softkeys, Directory services with support for Outlook Contacts, LDAP, Active Directory, Cisco IP Telephony Services support, detailed call logging with dial-back, and integrated VPN support to facilitate remote access and telecommuting.

### **Version 2.8**:

- Supports Cisco IPSEC VPN 3.X, 4.0 and 5000 Clients and Microsoft's PPTP VPN client
- Supports selection of audio device from a list for Call audio, notifications and call progress tones
	- o Selection of a sound device pairs the microphone and speaker
	- o Use of multiple sound devices pairs the microphone and speaker
- Supports USB Telephone Devices:
	- o PDT Cyberphone and Cyberphone-K, V-550, V-Connect, Claritel i-750, Actiontec Internet Phone Wizard and Eutectics IPP200 USB Handset
- Supports UDP/RTP/Audio port selection and restriction for source and destination
- Supports GSM 610, G.711 and G.729a codecs
- Supports LDAP directory services
- Supports USB Telephone Device Failure Detection and Recovery mechanisms
- Supports using the PDT V-550 to navigate through Directory Services and place calls
- Supports discovery of Call Manager via DHCP option 150 and TFTP boot procedures
- Supports IOS Telephony Service
- Supports Survivable Remote Site Telephony
- Supports Advanced Power Management
	- o Restores display on phone event
	- o Prevents suspend when idle
- Supports hot-switching from one audio device to another
- Supports Auto-Answer
- Supports dial plan for user configuration
- Supports call logs
- Supports CallManager failover and fail back
- Contextual Volume Controls for Call Audio, Notification, and Headset audio devices.
- Improved jitter buffer and packet loss concealment
- Many improvements in call processing and stability

### **System Requirements**

VTGO-PC will run on any desktop or laptop PC that meets the following minimum requirements:

- PC with 300 megahertz or higher processor clock speed recommended;
	- o Intel Pentium/Celeron family, or
	- o AMD K6/Athlon/Duron family, or compatible processor recommended
- 128 megabytes (MB) of RAM or higher recommended
- 50 megabytes (MB) of available hard disk space
- Super VGA (800  $\times$  600) or higher-resolution video adapter and monitor
- CD-ROM or DVD drive
- Keyboard and Microsoft mouse or compatible pointing device
- Sound card and headset or USB Telephone device
- Network Interface Card 10/100 Mbps

# **Quick Start**

#### **Cisco CallManager Server (Cisco CallManager Administrator)**

A phone must be defined in the CallManager before you can run the VTGO-PC client application. This is accomplished using the CallManager Administration web page. Please follow the steps below:

- 1. Log into the CallManager server.
- 2. Go to Device $\rightarrow$ Phone $\rightarrow$ Add a New Phone. Select the phone type (7960).

3. Input the twelve-character hexadecimal MAC address of the network card of the PC or laptop on which VTGO-PC will be installed (examples: 000000001234 or 0a0b0c0d0e0f).

4. Set the device pool to Default (or whatever is appropriate for your site).

5. Select a template that matches the number of lines needed on the base phone and then determine if a fourteen-button sidecar module is required. Select one or two if adding a sidecar module to the base. The maximum line count is thirty-four on all available templates. Click Insert. *Note: sidecar configuration is not available with VTGO-PC Lite.*

6. Click OK to configure the directory number for line 1 of VTGO-PC. You may add additional directory numbers as appropriate.

### **VTGO-PC Client Installation**

1. Install the VTGO client by clicking on the setup or .exe file and follow the instructions, providing information where required.

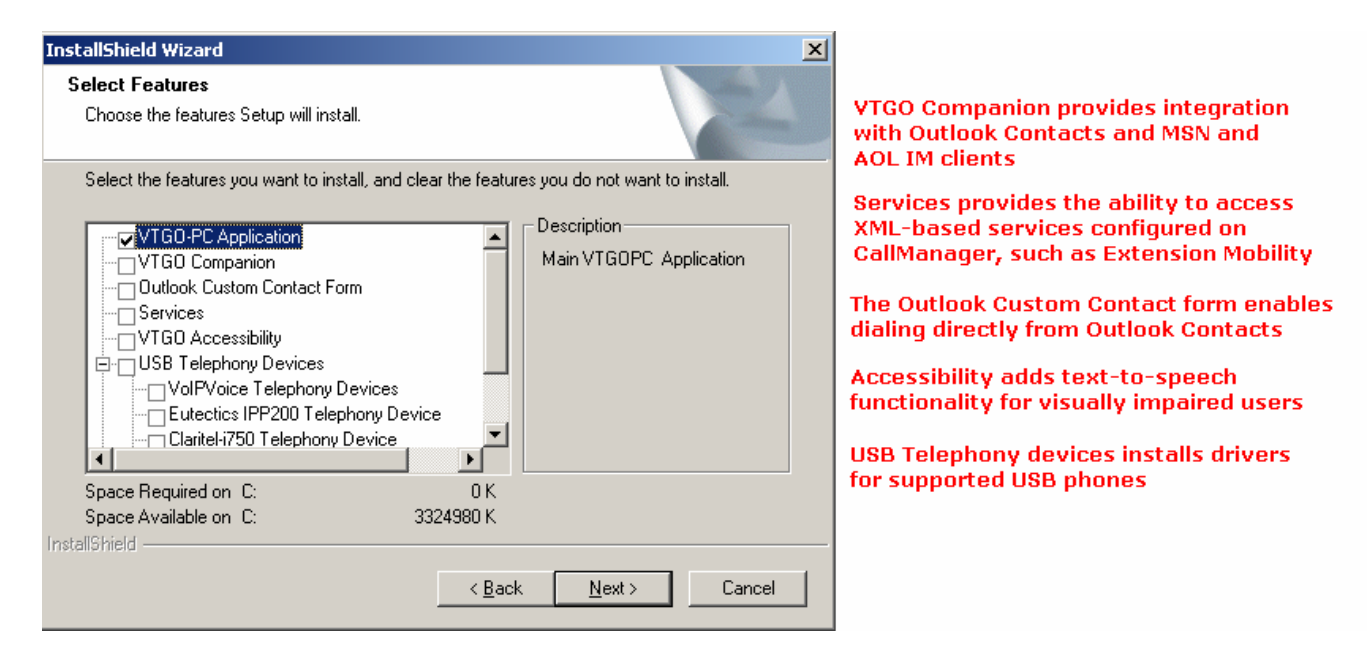

2. Please click the "view Readme" checkbox before exiting the wizard for any information that may not be included in this manual.

3. If defined correctly in CallManager, VTGO-PC will register with the Call Manager. If VTGO-PC is not licensed, it will come up in demo mode. To register VTGO-PC, click Help->Register Software and enter the URL for the license server and enter the serial presented to you.

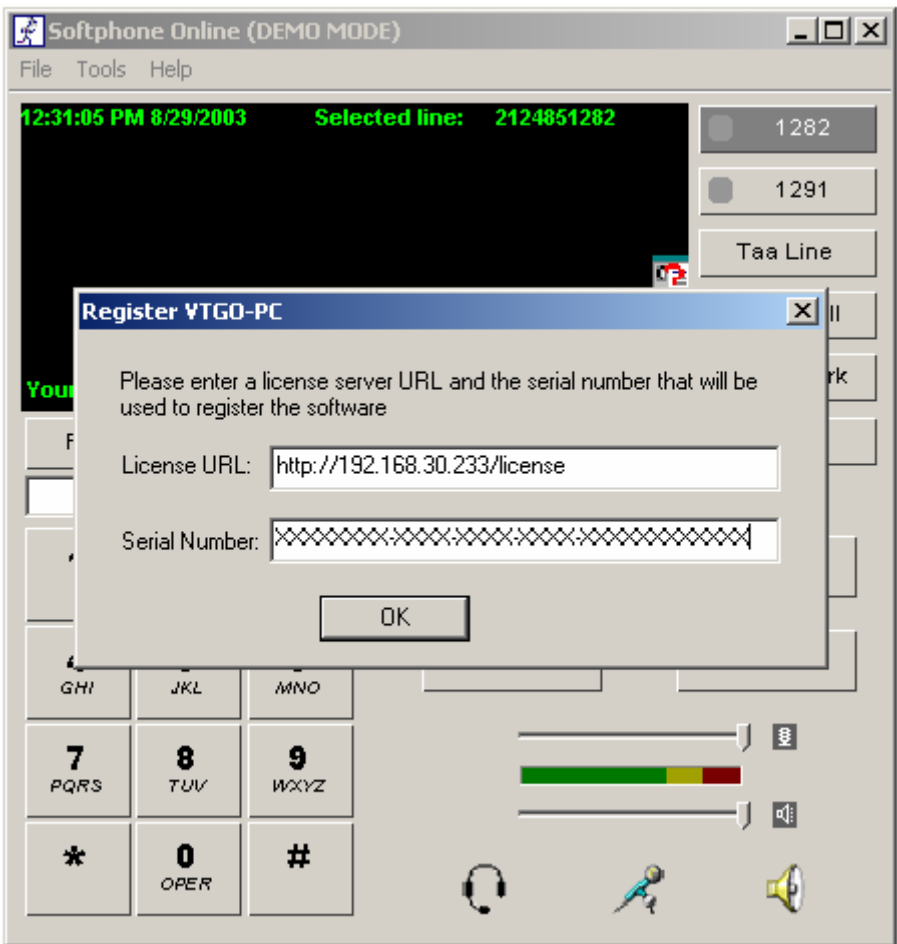

# **VTGO-PC Registration**

When VTGO-PC is correctly configured, it will register with Cisco's CallManager and display line buttons and other configured information.

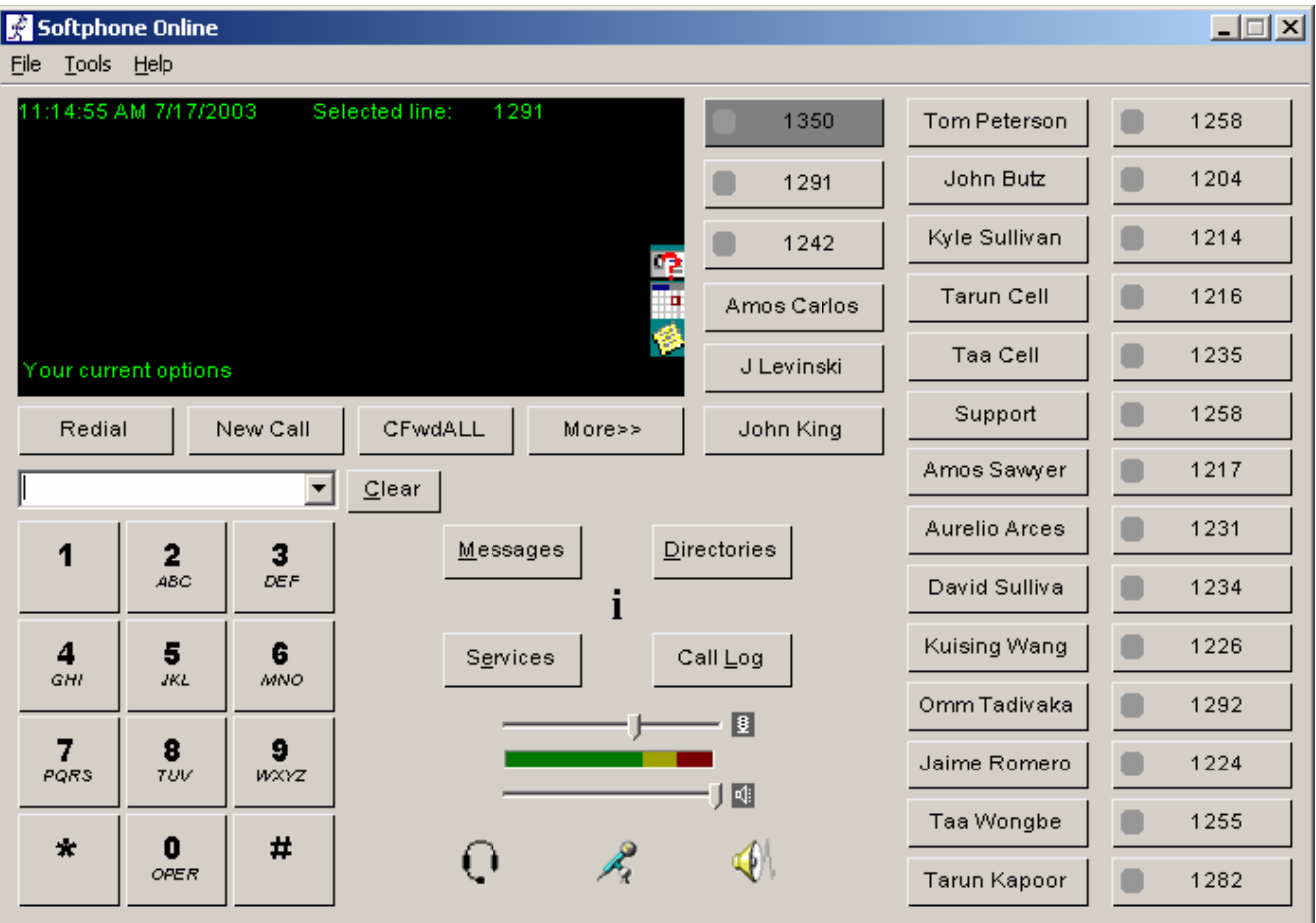

### **Setting up VTGO-PC**

Selecting Tools $\rightarrow$ Settings presents several tabs, which are used to configure VTGO-PC for individual use.

### **Phone Tab**

Use this tab to configure VTGO-PC for incoming and outgoing calls:

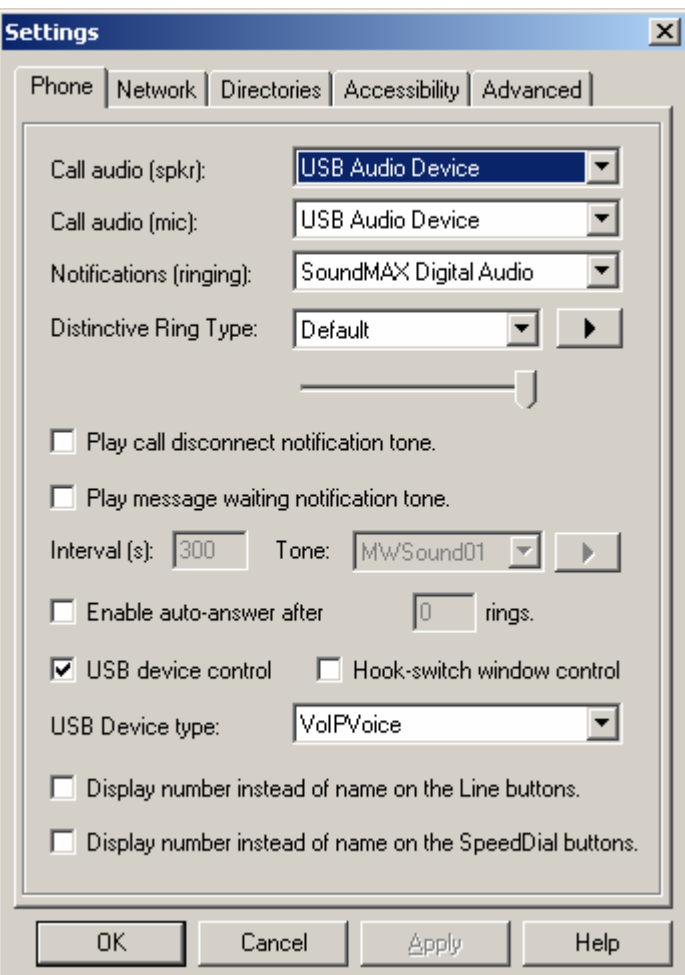

- **Call Audio (spkr)** is the listening audio device used during a phone call
- **Call Audio (mic)** is the microphone audio device used during a call
- **Notification (ringing)** is the audio device used to play the ring type
- **Ring Type** provides a choice of sounds to play when receiving a phone call
- If the **auto-answer** feature is enabled and the number of rings is specified, VTGO-PC will automatically answer a phone call after the specified ring
- When **Hook-switch window control** and **USB device control** are enabled, going off-hook with the USB phone will set focus on VTGO-PC and bring it to the foreground
	- **USB device control:** Check this box if you are using a USB device and you want to dial and use special function keys on that device to control VTGO-PC. After checking this box, select the USB device from the list.

### **Adjusting the Audio Settings**

It is often a good idea to check your audio device settings for adjustments--especially when using a USB phone as your default audio device in VTGO-PC.

Select Start->Programs->Accessories->Entertainment->Volume Control.

Select Options->Properties. Make sure the "Mixer device" is set to **USB Audio Device.** Under "Adjust volume for" select Playback (Playback is the speaker) and adjust the volume. Under "Adjust volume for" select Recording (Recording is the microphone) and adjust the volume.

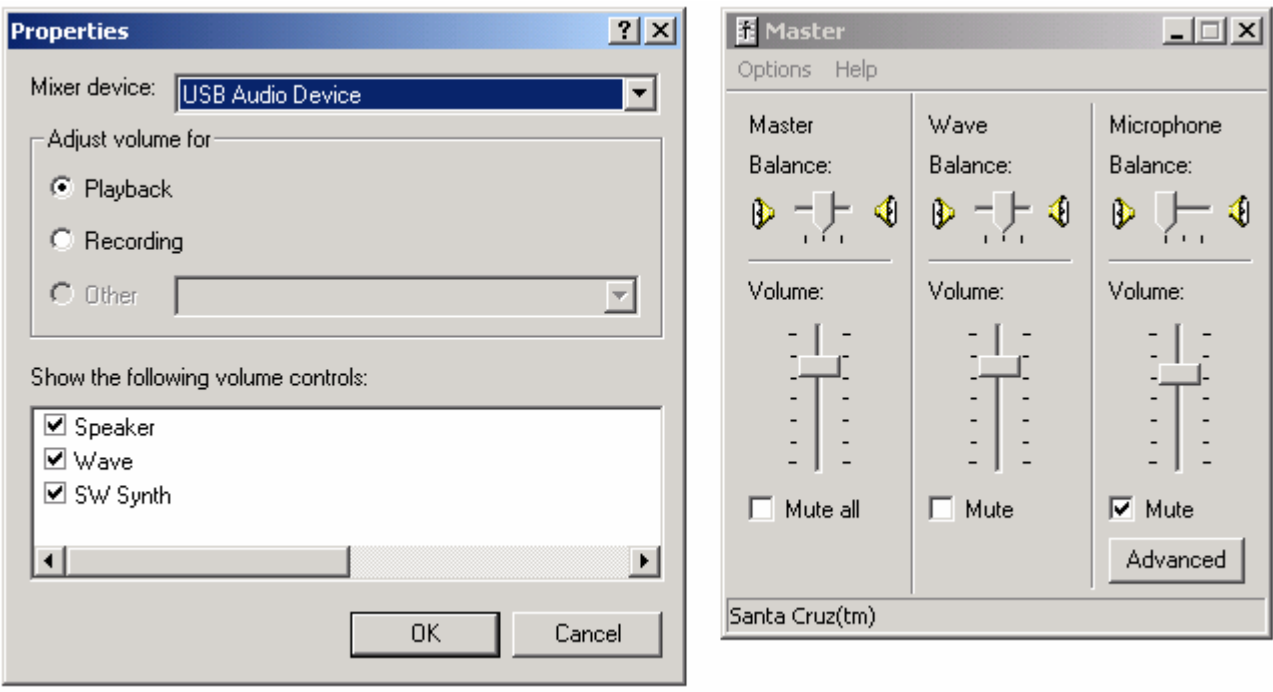

#### **Network Tab**

In order to use VTGO-PC, the software must be connected to a Cisco CallManager or a VocalData CallAgent. If DHCP option 150 is enabled on the network, VTGO-PC will automatically register with the CallManager. If VTGO-PC does not automatically register with the CallManager, you will have to fill in the fields with the appropriate information. If you experience any difficulty filling in the fields on this tab, please consult your administrator.

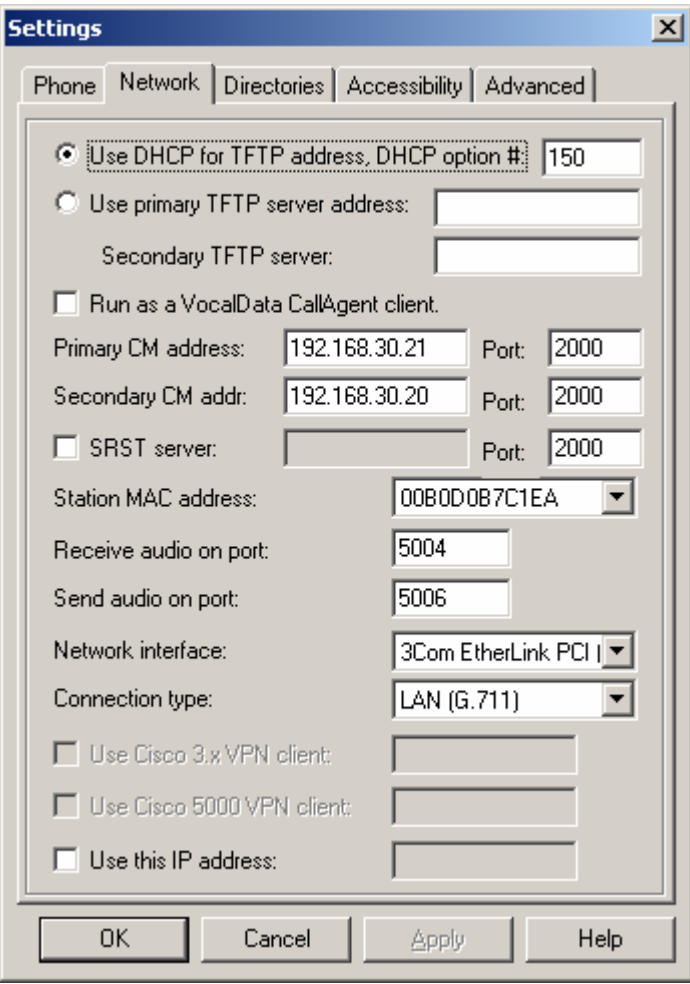

- Use DHCP for TFTP Address: If a user selects this option, VTGO-PC will use DHCP to find the TFTP server's IP address; otherwise, VTGO-PC will use the TFTP address specified by the user.
- Use primary **TFTP Server:** You must specify a TFTP server when there is more than one TFTP server on a network, and/or when your network does not support DHCP Option 150.
- Run as VocalData CallAgent client: This option allows use of VTGO-PC with the VocalData Softswitch. The user must check this checkbox and specify the primary TFTP address (as above).
- **Primary CM address:** This is your CallManager IP address. See your system administrator. This information must be provided in order for VTGO-PC to place a phone call.
- **Secondary CM address:** Alternative CallManager IP address for fail over.
- **Port:** This is the default port number for Cisco CallManager (2000).

#### **VTGO-PC 2.8 Advanced User Guide**

- **Station MAC address:** The MAC address of the PC or laptop on which VTGO-PC is installed. In most cases VTGO-PC will populate this field automatically.
- SRST is Cisco's Survivable Remote Site Telephony. This provides a less feature-rich version of the application in case the CallManager goes down.

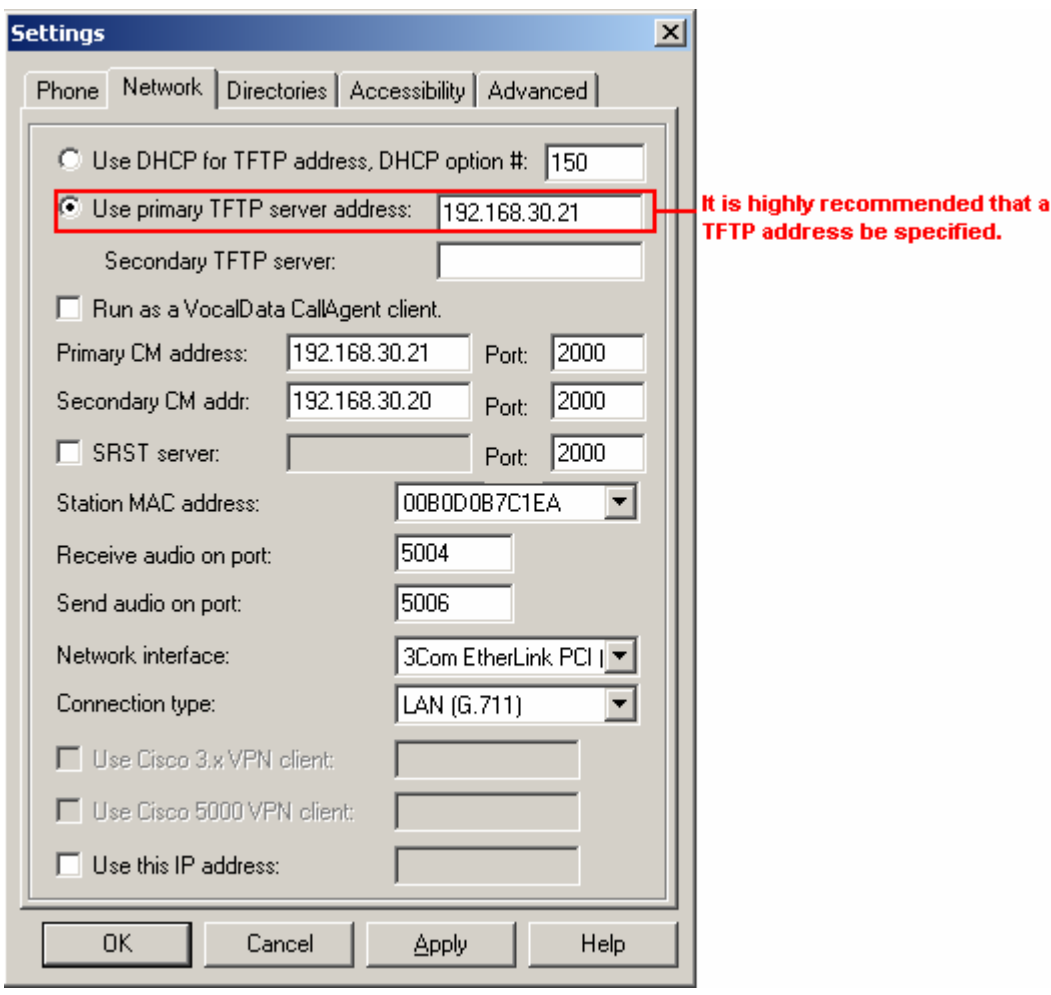

### **Network Tab VPN Option**

The Network Tab also allows users to configure VTGO-PC when connecting to a VPN.

The Network Interface should be selected to establish a VPN.

The Connection type is automatically set when a VPN connection has been established.

You must select "Use Cisco 3.X VPN client" if you are using a Cisco 3.X VPN client.

You must select "Use Cisco 5000 VPN client" if you are using a Cisco 5000 VPN client. If using the Cisco 4.x client, it is not necessary to specify a checkbox; instead you must select the

Cisco VPN as the network interface (similar to the Microsoft client). If a 4.x user does check the Cisco 3.X VPN client checkbox, the program will recognize the correct VPN address.

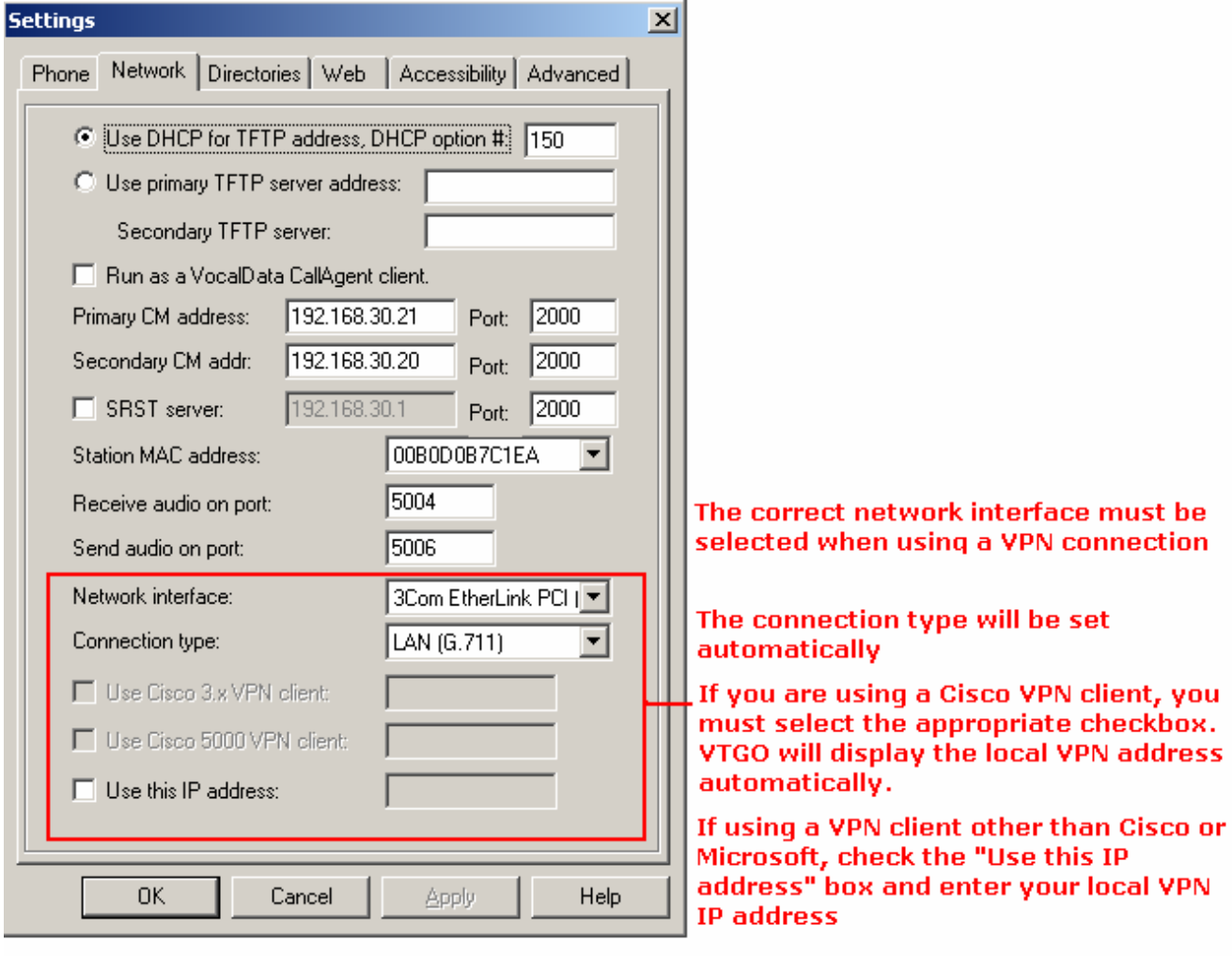

### **Directories Tab**

This tab is used to configure directory settings.

### **CallManager LDAP Directory Settings**

VTGO-PC allows the user to connect to two LDAP directories. VTGO-PC integrates with the directory service that is installed on the Cisco CallManager.

To set up the LDAP Directory for CallManager, click Tools->Settings on VTGO-PC and select the Directories tab. In order to browse the "Corporate Directory" on Cisco CallManager, enter the IP address and port number of the CallManager server as shown below. Your CallManager administrator can provide this address. Displayed below are the DN settings that need to be configured. The "**userid**" and "**password**" are the same credentials used to administer a standard CallManager user account.

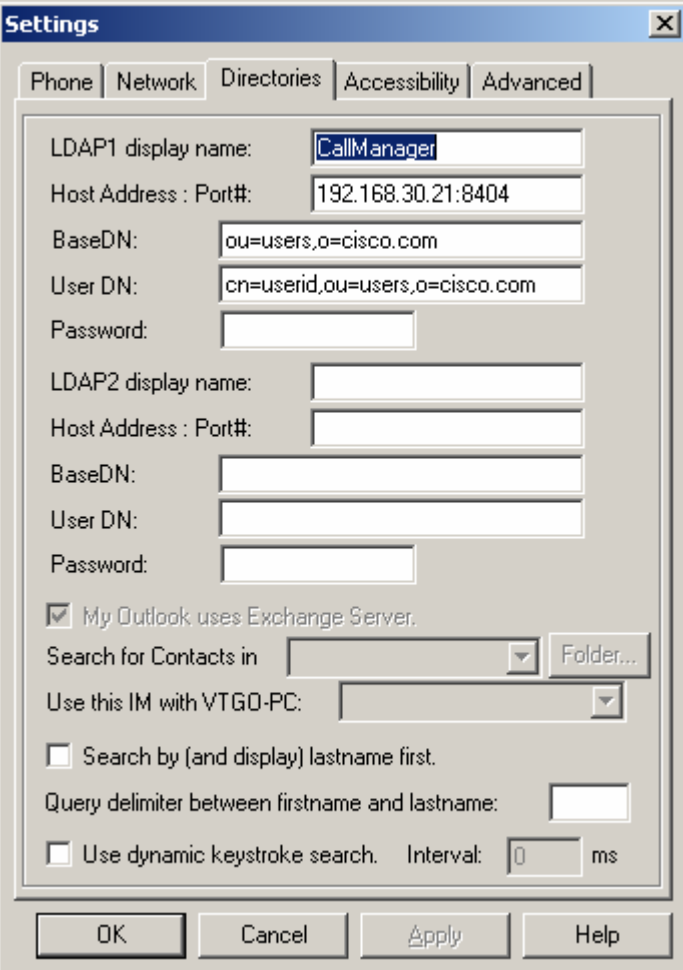

### **Active Directory LDAP directory Settings**

VTGO-PC supports connection to the Active Directory LDAP server. To gain access to Active Directory, enter the specified directory name in second LDAP directory text box. After entering the display name, enter the host IP address and port. Your Windows system administrator can provide this information. (Note that the default port for LDAP is 389.) The rest of the settings depend on how your Active Directory is configured.

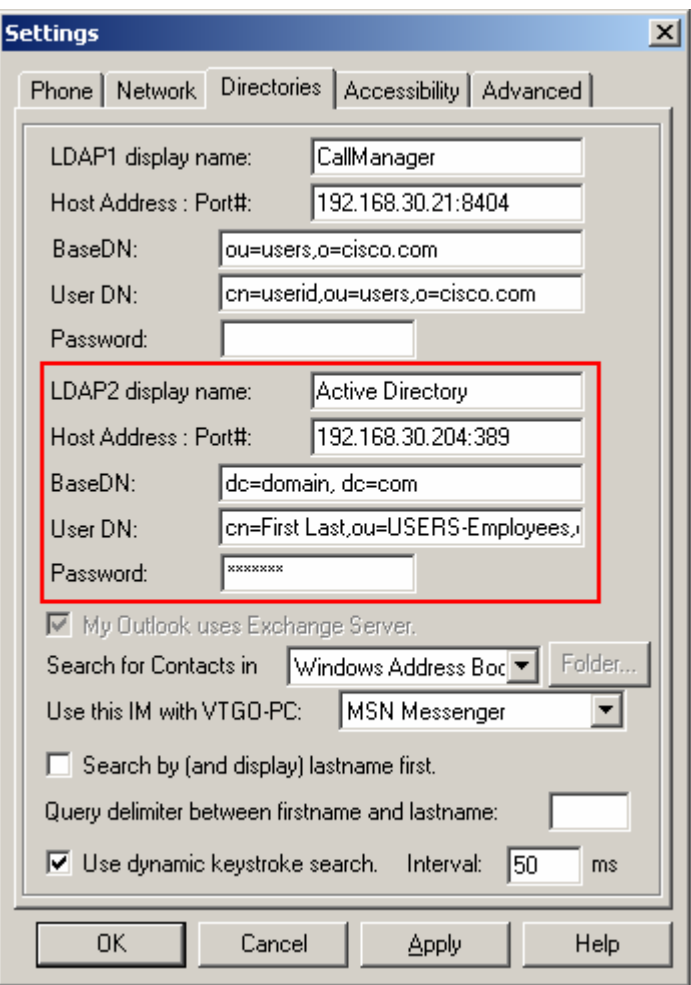

First, the user's properties (in Active Directory Users and Computers) must have the First Name, Last Name, and Telephone number entered in the General tab section. If all three are not filled in, VTGO-PC will not display the entry.

If your Active Directory allows anonymous logons (set by the system administrator), then under the User DN field, you can enter "cn=Directory Manager", and leave the password field blank. If you must be an authorized user, then you must enter a credential that identifies a valid user in the User DN field, and that user's password in the password field. This credential is the fully qualified domain name of the object, which can be found in Active Directory under the user's properties in the Object tab. The name is the display name. In Active Directory, the fully qualified name appears as *domain.com/users/name*.

**IMPORTANT NOTE:** All settings used in Active Directory are "CASE SENSITIVE".

#### **VTGO-PC 2.8 Advanced User Guide**

Note: Generally when you have a large directory (e.g. 3000+ entries), we advise that you use the dynamic search capabilities with 500ms as the interval value.

### **Microsoft Outlook Directory Settings**

To use with VTGO-PC's Outlook integration feature the user should select the "Outlook Custom Contact Form" and "VTGO Companion" during the installation.

To set up VTGO-PC to view Outlook Contacts in the VTGO-PC directory, go to the Directory tab.

There are two ways to set up Outlook Contacts in VTGO-PC.

1. If your Outlook Mail uses Microsoft Exchange Server and you want to view all contacts information from the Outlook directory, you must check the "My Outlook uses Exchange Server" checkbox.

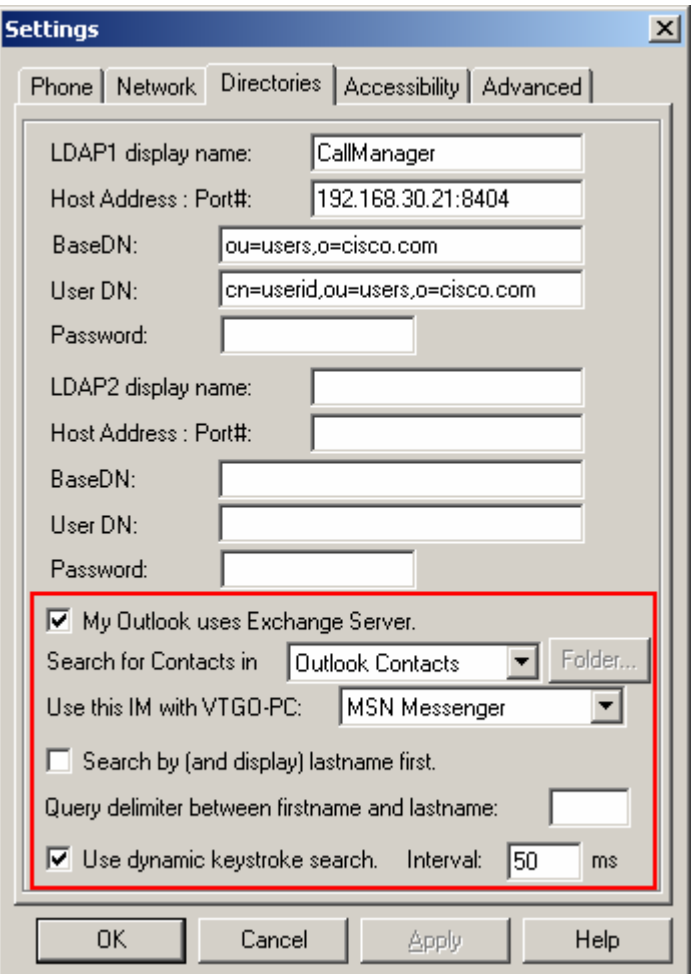

2. If your Outlook Mail uses Microsoft Exchange Server but you would like to view the contacts from your local Outlook directory, do not select the "My Outlook uses Exchange Server" checkbox. If this checkbox is not selected, a user can browse for the contacts

folder by clicking the Folder button next to the "Search for contact" field. (Note that this will be slower than the first option.)

### **Microsoft Windows Address Book**

VTGO-PC also supports Windows Address Book (WAB), which is commonly employed by users of Microsoft Outlook Express. To use WAB, select it from the list.

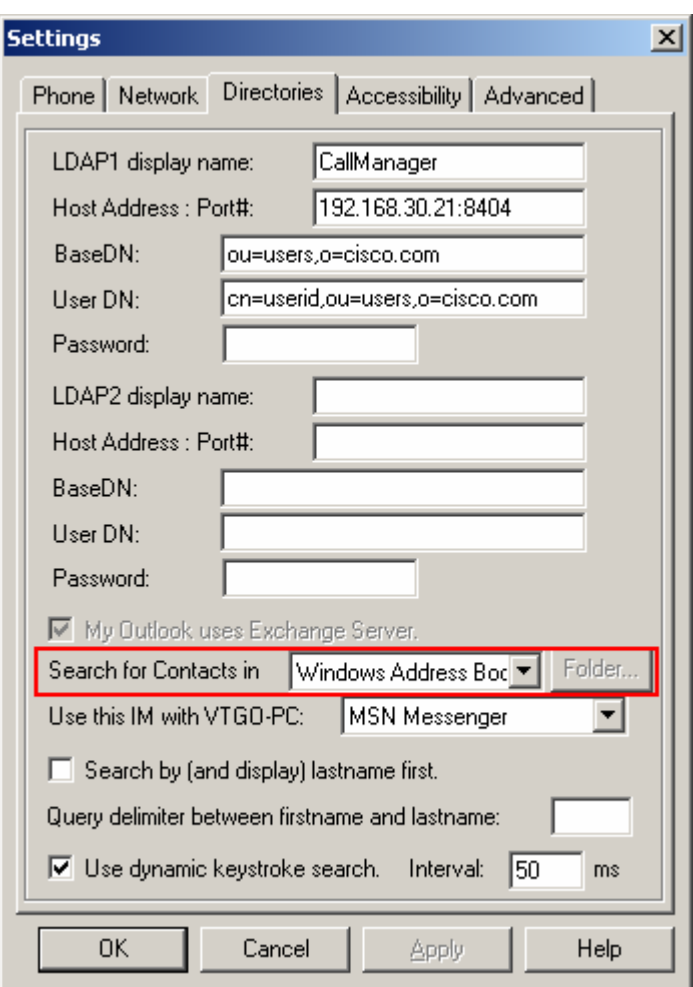

### **Using Instant Messenger with VTGO-PC**

VTGO-PC can also integrate with your Instant Messenger client. Currently VTGO-PC supports Yahoo Messenger 5.5, AOL Instant Messenger 5.X, MSN Messenger 5.X and Microsoft Windows Messenger 4.X.

In order to use this service with VTGO-PC, you must select VTGO-PC Companion during the installation of VTGO-PC.

VTGO-PC will recognize each IM client upon installation and allow you to select an IM type on the Directories tab.

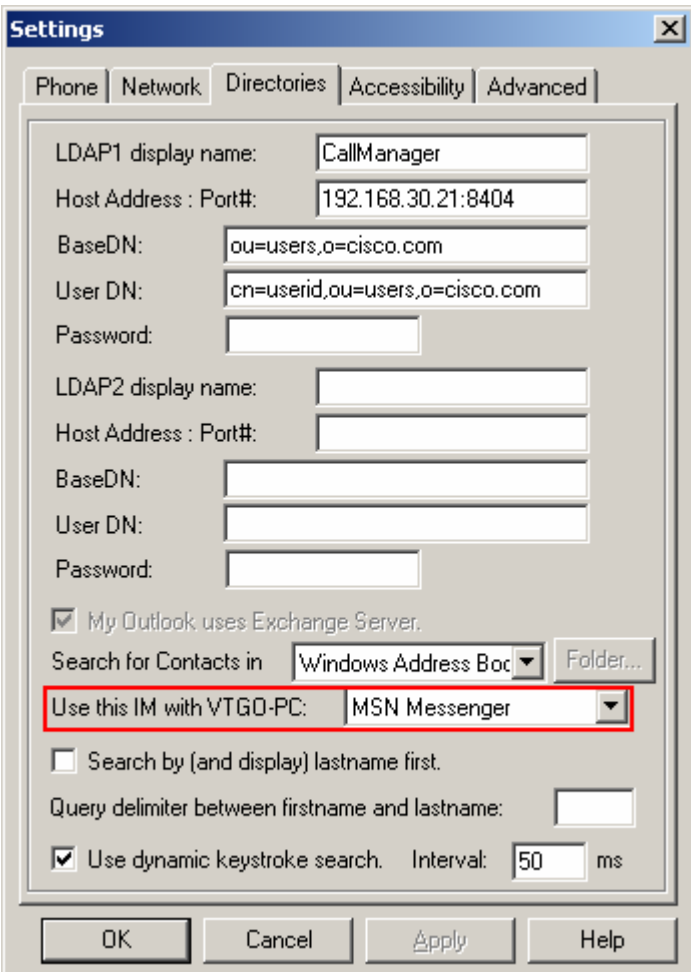

Using this setting, users can IM a buddy while using VTGO-PC for a regular phone call. This also allows a user to view MSN and Windows Messenger contacts in VTGO-PC directory.

### **Dialing Rules**

Click Tools $\rightarrow$ Dialing Rules (Ctrl + R) to set up custom dialing rules for VTGO-PC. Dialing rules tell VTGO-PC how to prefix the phone numbers so CallManager can properly route calls.

**Note:** if there are no dialing rules, users must enter phone numbers in the dialing box exactly as they need to be dialed (for example, in most companies this would be 9+1+area code+ number). The dialing rules list is maintained in the order in which you create the rules. The system searches dialing rules from the top of the dialing rules list to the bottom of the list. When the search finds a match, that dialing rule gets used.

**Tip:** Create dialing rules in the order in which you want them to be used.

To create a dialing rule for dialing numbers outside of the company without dialing 9 and 1 (Example: 912124851200), use the following rule: Click Tools $\rightarrow$  Dialing Rules. Click Add to open the Dialing Rule dialog window. Enter a name for the rule in the "Rule Name" field (for example, "External"). Enter the number of digits to which the rule applies. This will be 10. Add Prefix will tell the Dialing Rules to add numbers before the number of digits. In this case, it will be 91.

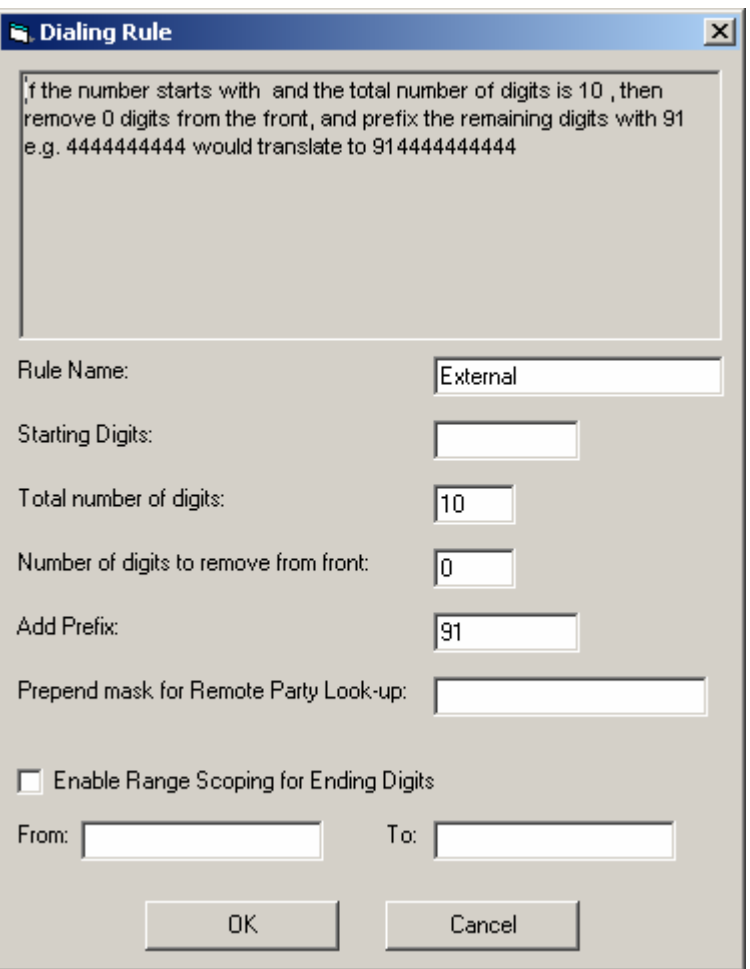

### **Advanced Tab**

The Advanced tab in VTGO-PC should be configured with the help of an administrator.

The "Use call audio mic buffer" should be used if there is a problem with your call audio. This can vary, depending on the audio device that you are using. If the other end of the phone call is experiencing audio distortion or static audio, you should configure this section. Increasing the mic buffer size will help resolve this issue.

*Audio distortion can occur on an XP machine while using the PDT VoIP Voice V550 USB. If this occurs, you must check the "Use call audio mic buffer" checkbox and enter 60-100 as the value. On board audio devices (SoundMax or AC'97) on Win2000 can potentially cause long delays on the remote end if a mic buffer (of 30 ms) is not used.* 

Run program on startup: this setting will automatically launch the program when the computer starts.

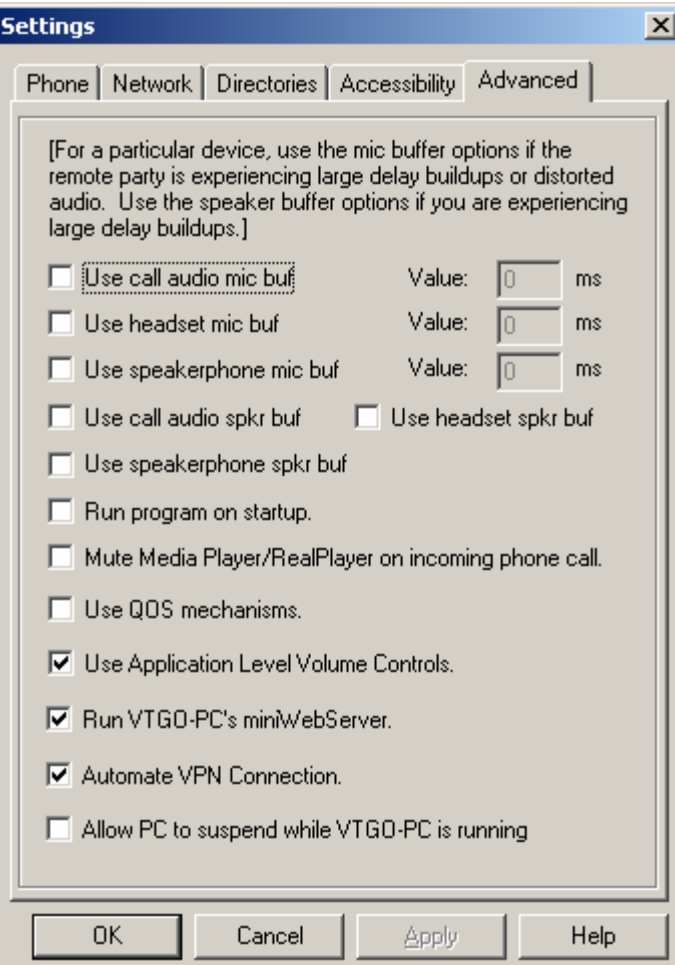

Mute Media Player/RealPlayer on incoming phone call: this feature works with Windows Media Player 7 and RealPlayer 1 only. VTGO-PC will mute these players on an incoming call.

QOS mechanisms can be used to set the TOS bits (for Diffserv) and set higher OS priority levels on outgoing audio packets. However these mechanisms can cause failures in the audio path setup if the underlying network or the OS is not enabled for QoS (consult your administrator).

Application Level Volume Control: VTGO-PC allows a user to control the volume of the computer from VTGO-PC's volume settings. In other words, when you adjust the volume within the program, it also adjusts the volume in the computer's audio settings. Using Application Level Volume Control does not change the volume level of any device on the computer.

Run VTGO-PC's miniWebServer: this feature allows a user to run services that make use of http push and RTP push. This is also useful for VTGO-PC diagnostics. In order to use extension mobility in CallManager 3.2, a web server is required. By utilizing VTGO-PC's miniWebserver, users can access services that make use of

- a) Remote Device Diagnostics.
- b) Voice Paging (RTP URIs)
- c) Text Paging (http push)
- d) File transfer (VTGO to VTGO)
- e) Extension mobility
- f) Remote configuration

### **Accessibility (available in VTGO-PC Advanced only)**

VTGO-PC Advanced supports Accessibility for the visually impaired. This feature includes:

- 1. Option to disable Voice Narrator, Jaws or other assisting program to prevent confusing overlap of vocalizations.
- 2. Vocalized inbound Caller ID (name) and CLID (number) using Text-To-Speech functions included with Microsoft's SAPI.
- 3. Option to play a short preamble tone on an inbound call prior to vocalizing caller ID.
- 4. Audible Message Waiting Indication that will play stuttered dial tone when an unread message is in the voicemail box and plays a user-selected sound on a periodic basis.

#### **VTGO-PC 2.8 Advanced User Guide**

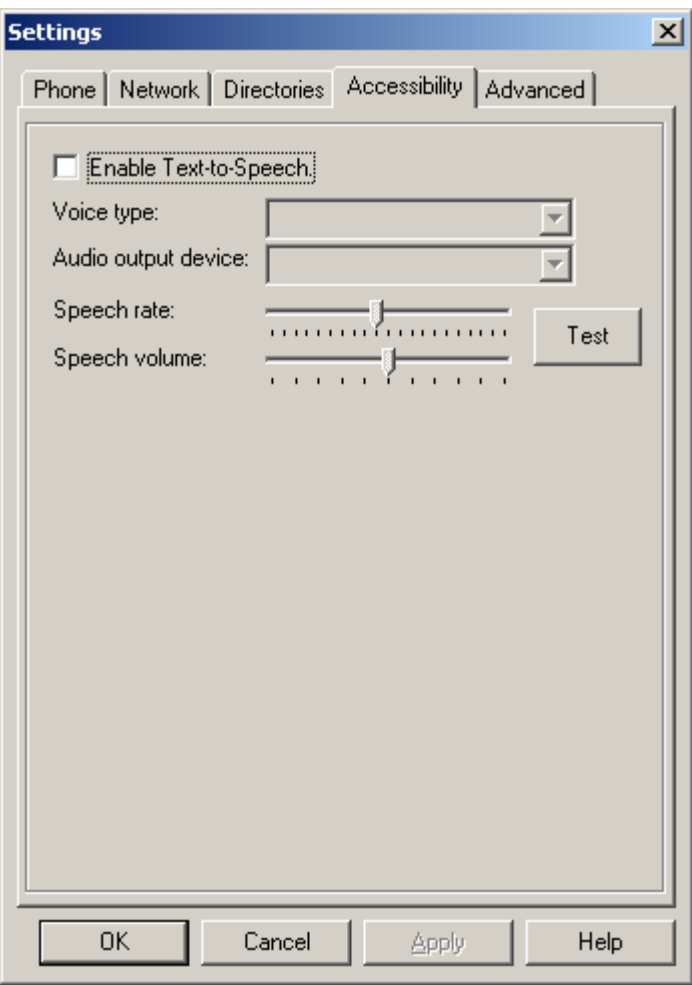

*NOTE:* It is highly recommended that you install Windows Speech SDK before installing the Accessibility option on VTGO-PC.

### **VTGO-PC Companion**

VTGO-PC works with Microsoft Outlook and Instant Messenger. Together, these features are known as VTGO-PC Companion.

### **Using Microsoft Outlook with VTGO-PC**

To dial directly from an Outlook contact, you must select "Outlook Custom Contact Form" during the installation. This will add a dial button on the Outlook contact form that will access VTGO-PC.

If VTGO-PC is setup to use Outlook as one of the directories (as previously described), there will be three icons on your VTGO-PC screen:

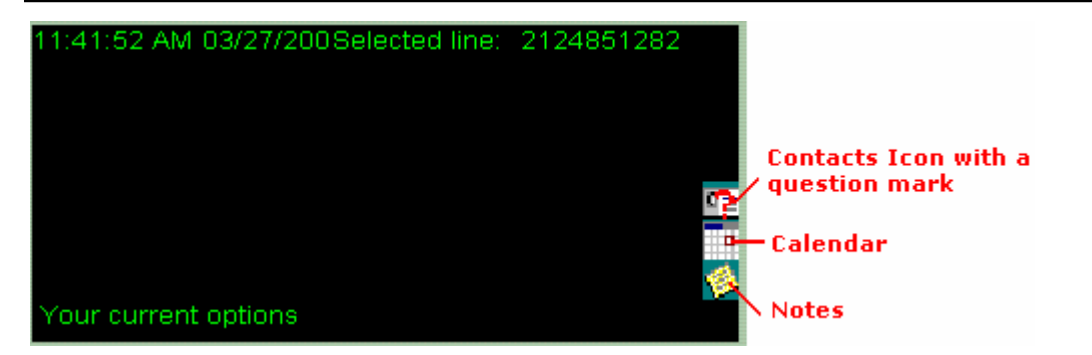

The first icon is a contacts icon with a question mark. When you receive a call, VTGO-PC will try to find that contact in your contact list. If the caller is in the contact list, the question mark goes away.

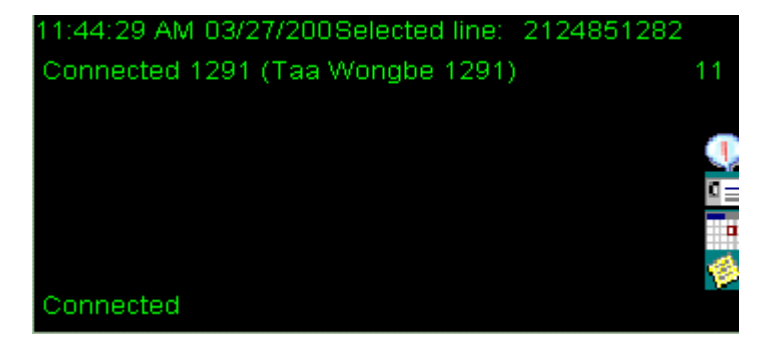

If the call received contacts is not in the Outlook directory, the question mark remains. If the caller is one of your contacts, clicking the button will pull up that contact.

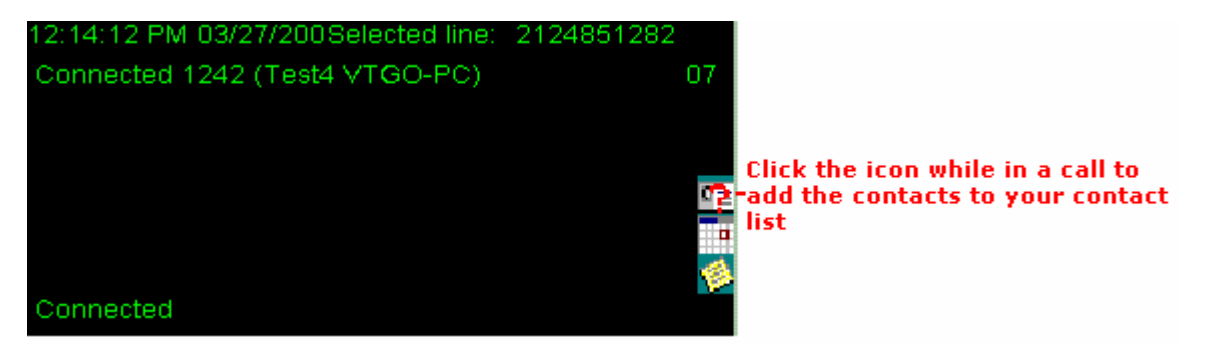

If the caller is not a contact, but you would like to add them to your contact list, click the icon, fill in the contact form and click "Save and Close" to add the contact. The next time this contact calls, VTGO-PC will find this contact.

#### **VTGO-PC 2.8 Advanced User Guide**

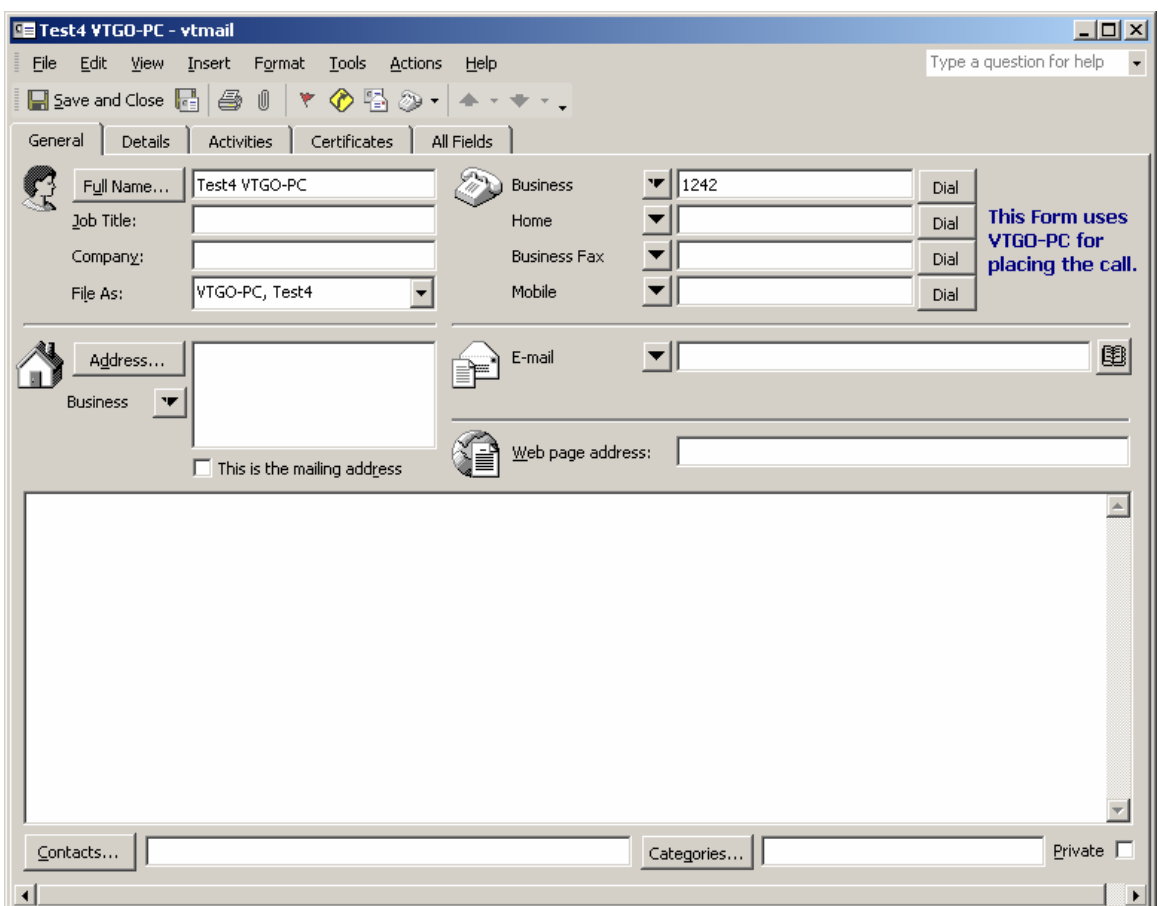

# **Viewing Outlook Contacts**

To view contacts in VTGO-PC's directory, click the directory button on VTGO-PC. Search for the name of the person you would like to call and right click on the contact. This will display the contact information. You can then place a call or send email, as shown below.

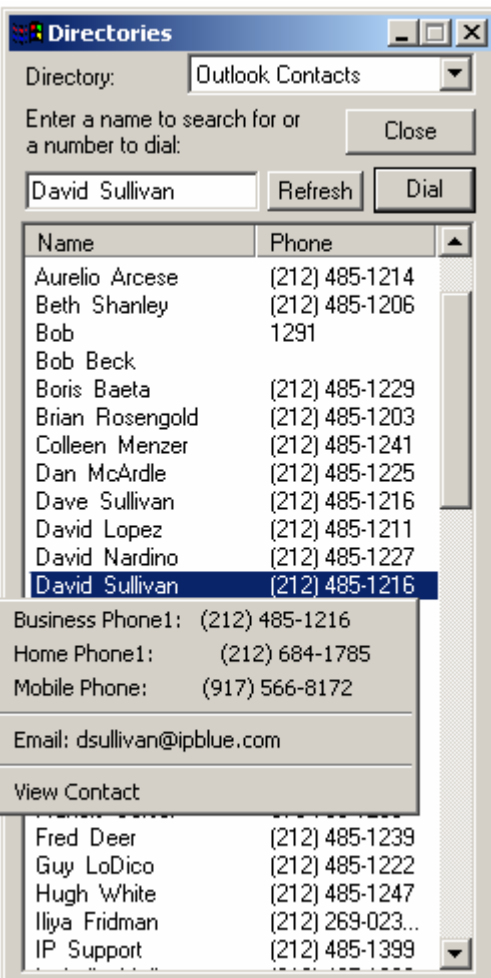

# **Dialing from Outlook Contacts**

This feature allows you to dial directly from Outlook contacts.

Open the Outlook contact you would like to call. Click the "Dial" button next to the number you would like to call.

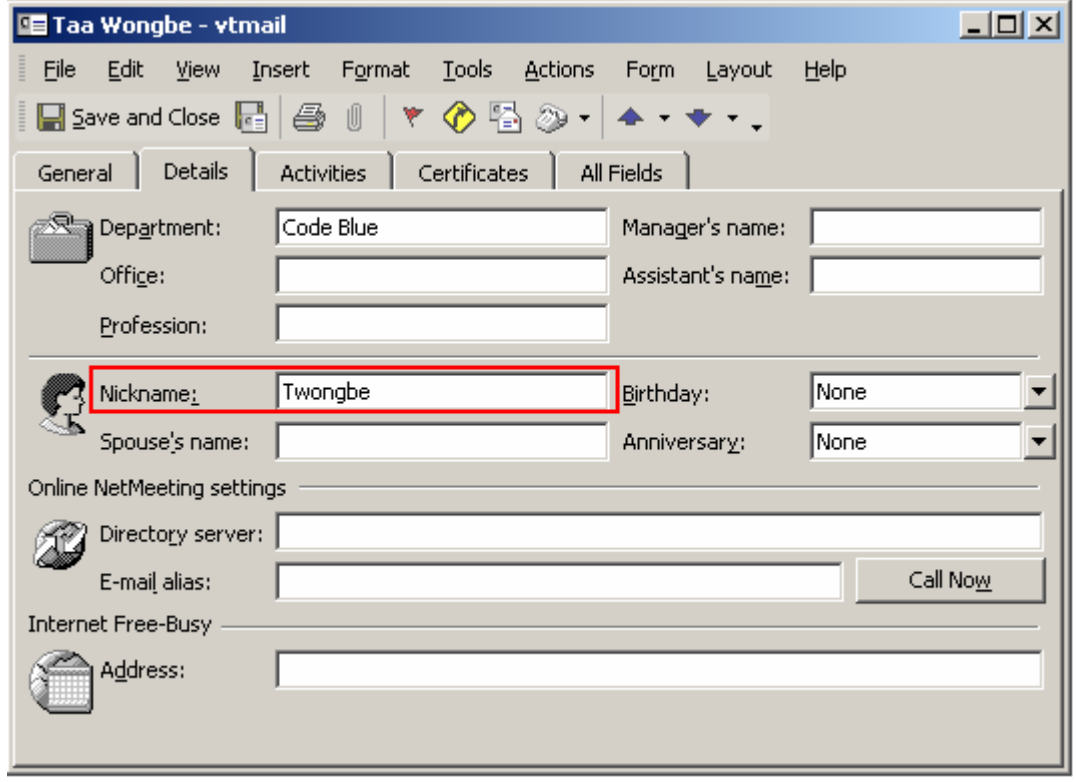

### **Using Instant Messenger (IM) with VTGO-PC**

After installing VTGO-PC, if your system has any of these messenger clients installed, VTGO-PC will recognize each IM client and allow you to select an IM type in the directory tab.

#### *For AOL and Yahoo IM users:*

To use this chat feature with VTGO-PC, Yahoo and AOL Instant Messenger users must select enter a "Nickname" in the "Details" Tab of the Outlook contact form for that user. The nickname corresponds to the buddy name. If the "Detail" tab is empty, when the user wants to IM a user during a phone call, they will be prompted to enter their buddy name, and after proceeding to chat, the buddy name will be automatically saved as the "Nickname" for the contact.

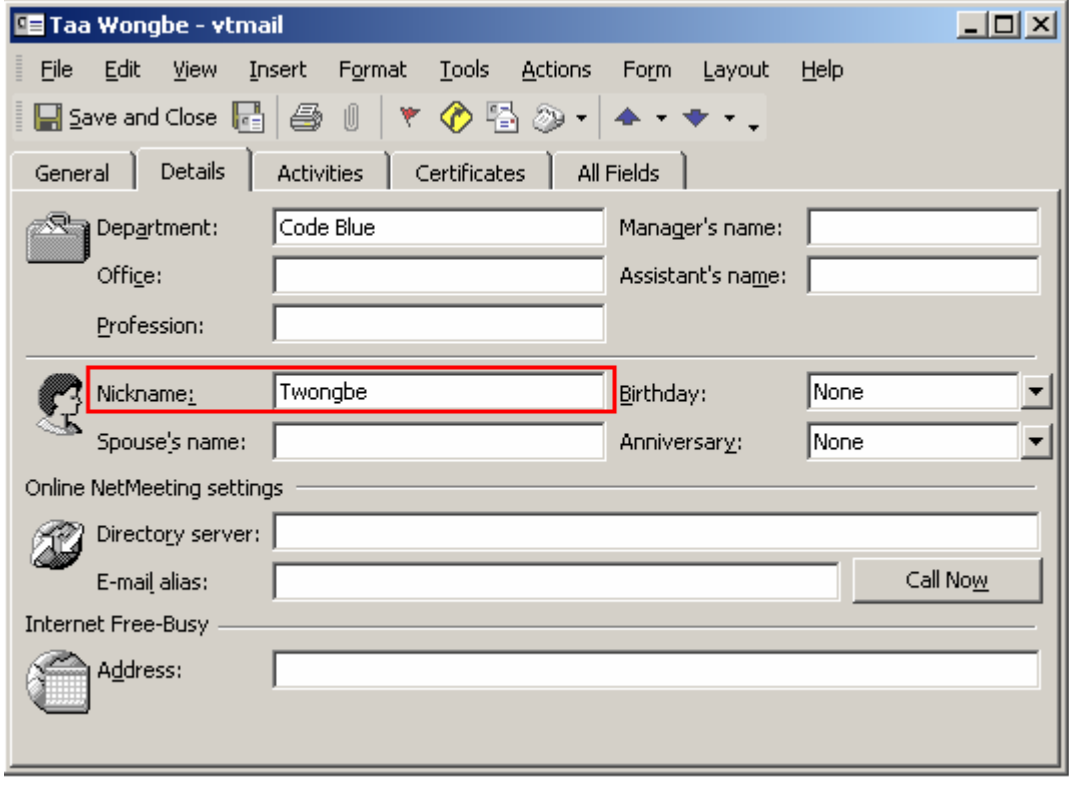

### **Viewing MSN and Windows Messenger Contacts from directory**

MSN and Windows Messenger users can view IM contacts from the directory window. Click the directory button on VTGO-PC and select MSN Messenger as the directory.

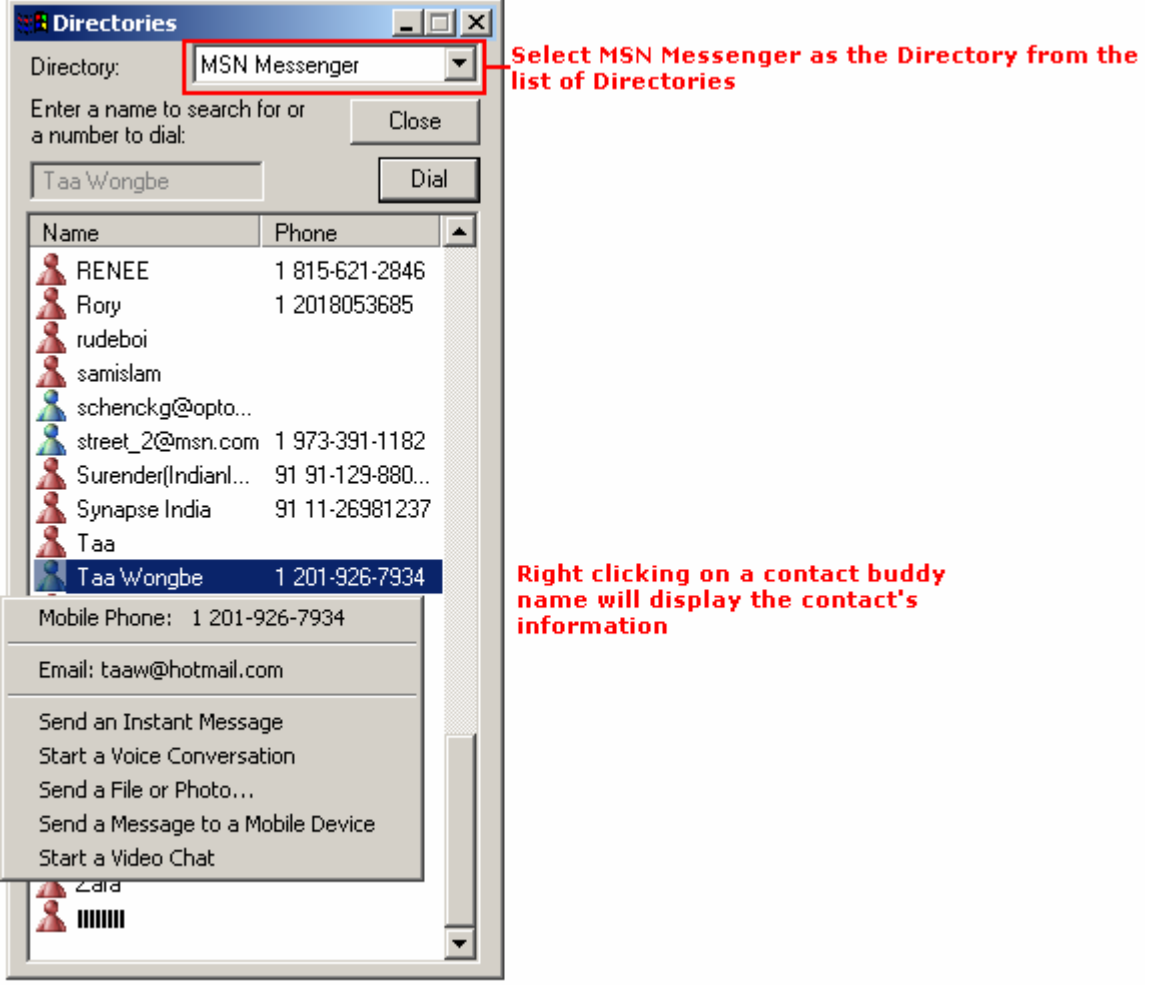

### **Instant Messaging with VTGO-PC**

If VTGO-PC receives a call from a contact that is within the contact list, VTGO-PC will find the contact and add a "Chat" icon to your VTGO-PC screen.

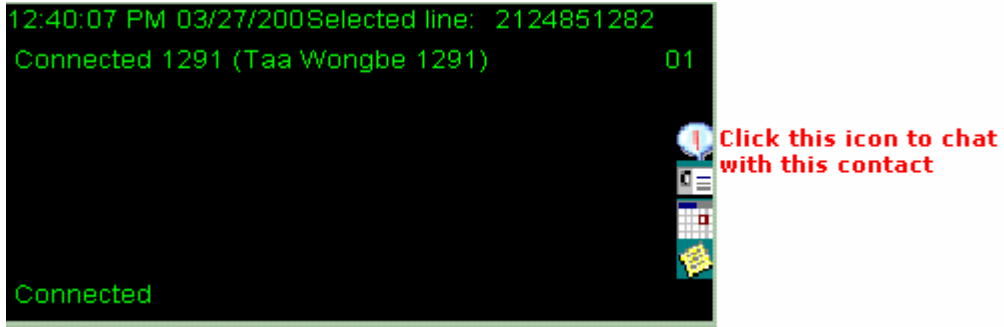

To chat with that contact, click the Chat icon to bring up a chat screen.

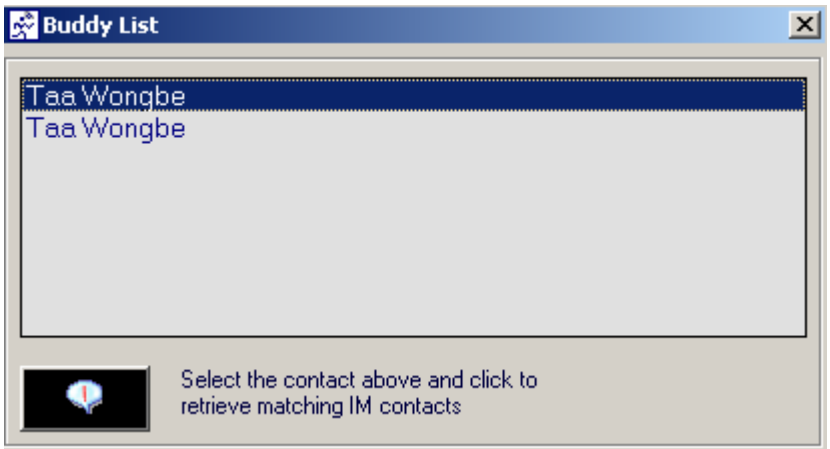

Select the appropriate user name and click the Chat icon.

### **Device Support**

VTGO-PC is capable of using a sound card headset or a USB phone or headset.

### **USB Support**

Currently, VTGO PC supports three types of USB telephony devices: the PDT product line, including the v550, Cyberphone, and Cyberphone-K, the Claritel i750 USB phone, and Actiontec's Internet Phone Wizard. To use VTGO-PC with any of these devices, follow the steps below:

- 1. Plug the USB device into any available USB port.
- 2. Run VTGO-PC and navigate to Tools->Settings->Phone Tab.
- 3. Check the "Use USB Audio Device" check box.

Call notifications and progress tones will go to the default audio device.

#### **VTGO-PC 2.8 Advanced User Guide**

This means that the default audio device, be it the USB telephone device or the built-in sound card, will always get the call notification tones.

If a USB device is present as the default audio device, then call progress tones and real-time audio will go to the handset of the USB phone.

# **V550**

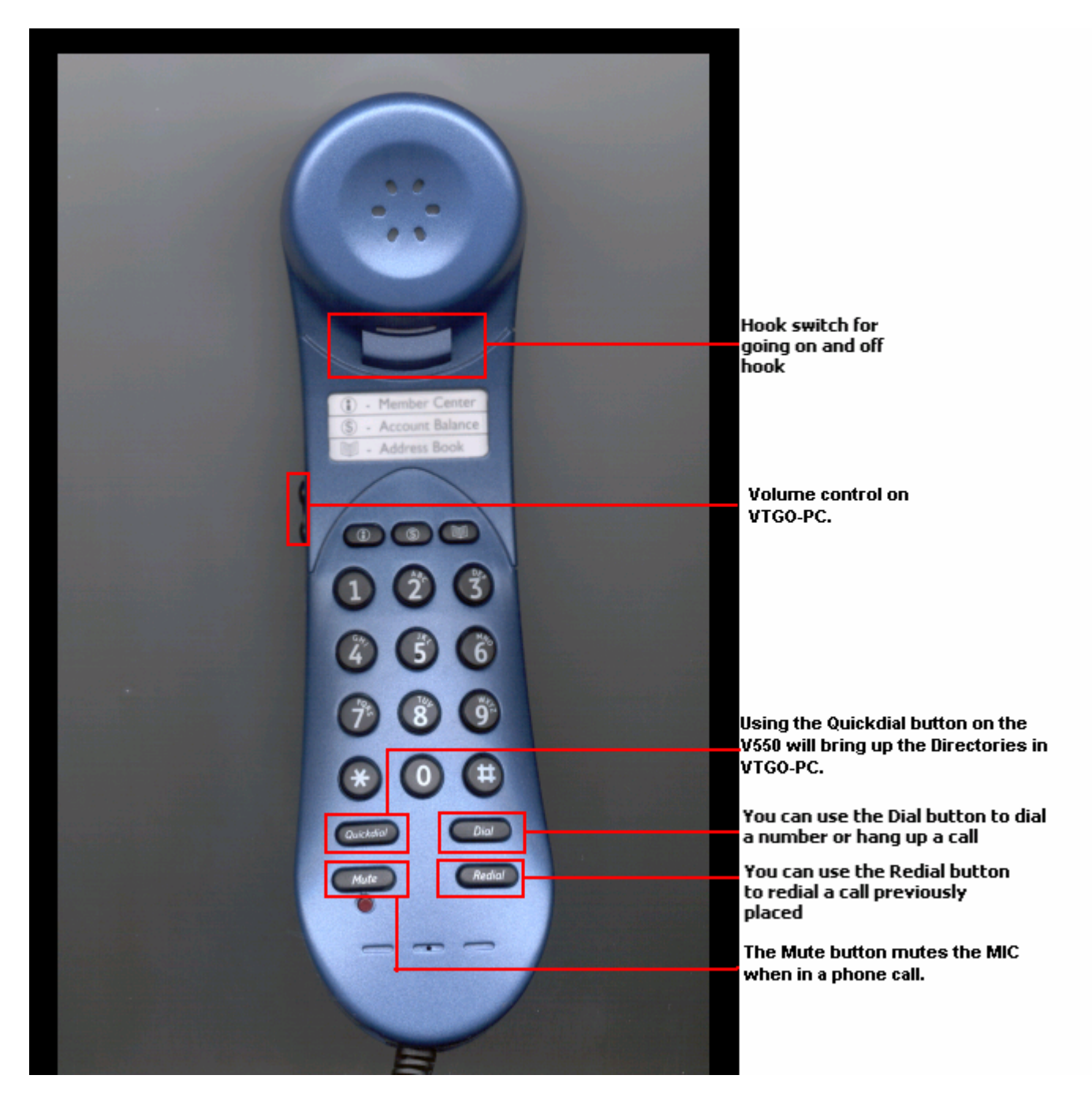

#### **VTGO-PC 2.8 Advanced User Guide**

Using the PDT V550 USB phone, ring back, busy, and reorder can be directed as a default setting to the real time audio device and as an option to the call notification device, allowing on hook dialing and call progress monitoring while the USB phone is on hook.

**Directory**- Pressing the Directory button on the V550 will pop up the Directory window, position the cursor to the first entry in the directory list, and set a context flag, so that the volume up/down button function is modified to navigate up or down the directory list.

**Redial**- Pressing the redial key will redial the last number dialed from VTGO-PC.

**Mute**- Pressing the Mute key will mute or un-mute the microphone. A muted phone will stop sending audio. You can only mute the microphone during a call.

**Dial**- Pressing the Dial button in non-Directory context will dial the number entered in the phone number field in VTGO, PC. The dial button can be used to hang up the active call and place VTGO-PC in an idle state.

**Volume Up/Down**- Pressing the volume up/down button will adjust the volume level of the softphone. When the directory window is up, the volume up/down button is used to navigate up or down the directory list.

#### **Hot Keys**

When the directories window is up,

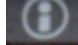

corresponds to the Redial soft key on the VTGO-PC

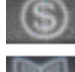

corresponds to the Message soft key on the VTGO-PC

corresponds to the More soft key on the VTGO-PC

When the directories window is not up,

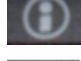

corresponds to the first soft key

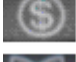

corresponds to the clear button

corresponds to the last soft key

# **Claritel-i750**

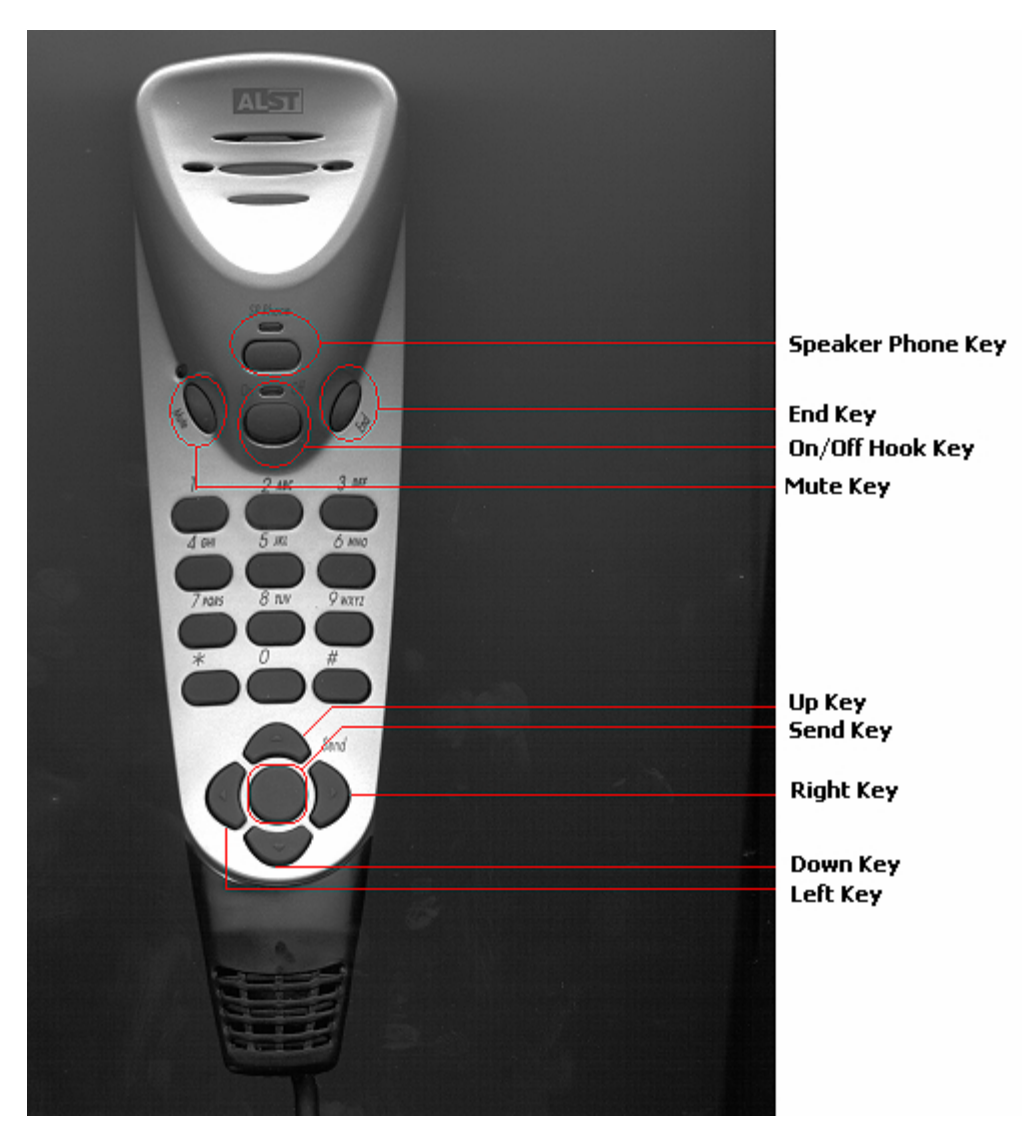

**On/Off**- To turn the Claritel-i750 on, first make sure that it is plugged into a USB port. If the green light above the On/Off button is lit and is not blinking, the Claritel-i750 is on.

**Speaker Phone Mode**- To enable the speakerphone, press the button labeled SP-Phone, located above the On/Off button. The light above the SP-Phone button will turn green to indicate that the i750 is in speakerphone mode.

**Handset Mode**- In handset mode, the i750 functions like a standard telephone. *Before using the i750 in handset mode, always make sure that the light above the Speaker Phone button is not lit.*

**Send**- The Send button is used to initiate a call when off-hook dialing. It also brings up Directories if pressed after going off-hook.

#### **VTGO-PC 2.8 Advanced User Guide**

**Left-Right** - The left and right arrow keys are used to edit a number that is being dialed. If you enter an incorrect number, use the left and right arrow keys to scroll to the appropriate location to make the correction.

**Up-Down** - The up and down arrow keys are used to adjust the speaker volume, or to scroll through the Directories list.

**Mute**- Pressing the Mute key once will mute or un-mute the microphone. A muted phone will stop sending audio. You can only mute the microphone when on a call.

### **Actiontec's InternetPhoneWizard Adapter**

The Actiontec InternetPhoneWizard allows you to integrate a standard telephone with VTGO-PC. Once the Actiontec InternetPhoneWizard is connected, simply pick up the receiver and dial.

If you wish to accept another phone call while talking to someone, simply press the  $#$  key twice to place the current call on hold. Pressing # twice will bring you back to the previous call. You may switch freely between VTGO-PC phone calls, each time putting the other party on hold.

Actiontec InternetPhoneWizard

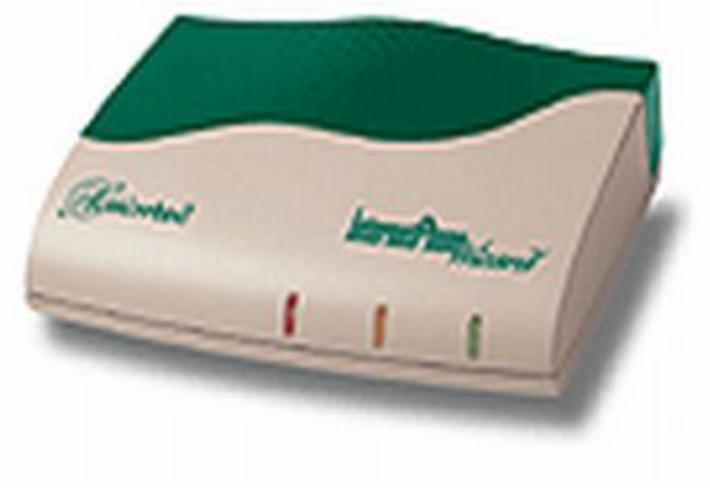

Connection Diagram:

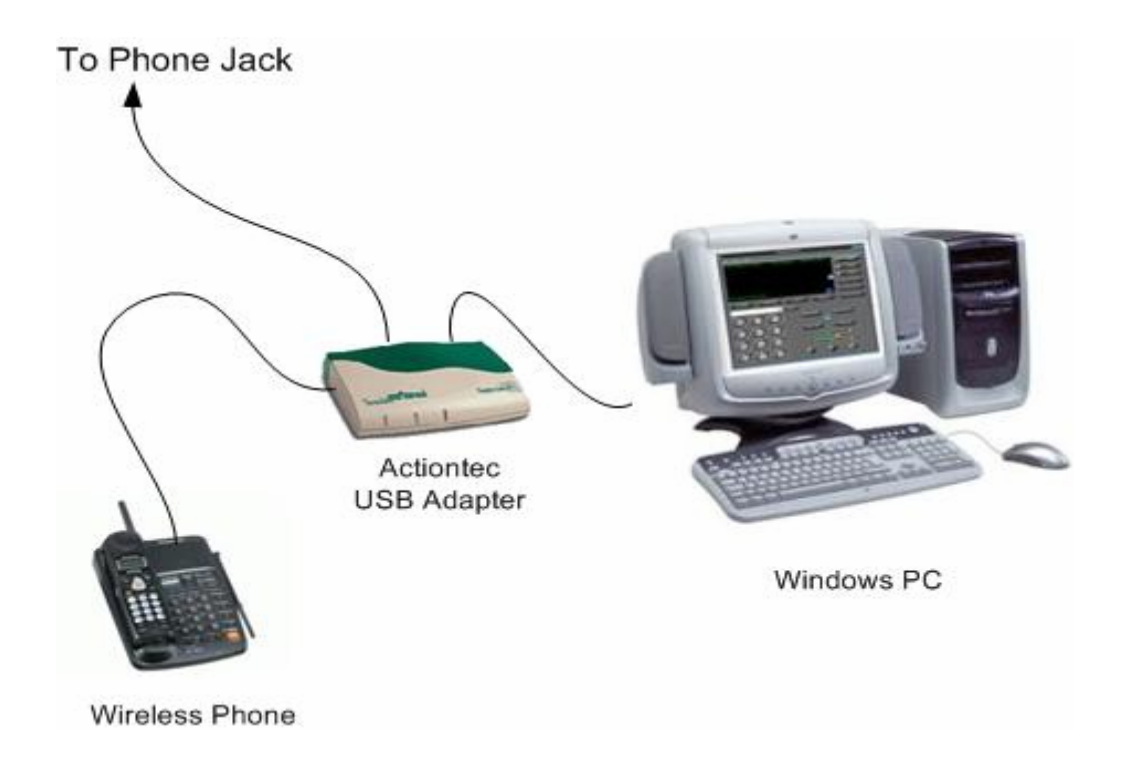

# **Hot-Switching from a Handset to a Headset**

VTGO-PC supports several USB telephony devices. This is a list of some of the devices IP blue currently supports:

PDT Cyberphone, Cyberphone-K, v550, V-Connect, Claritel i-750, Actiontec USB Adapter

To place and answer calls with a USB handset, simply lift the handset and dial the number. To hang up, place the USB handset back in its cradle.

To switch from the handset to a headset, click the headset button  $\Box$  on the front of VTGO-PC during a call. This will automatically switch the audio to the handset. The headset button will

light up when it is clicked  $\mathbf{L}$ . You can then hang up the USB handset. To end the phone call, simple click EndCall on VTGO-PC, or click the headset button. When the call is ended using the EndCall soft key on VTGO-PC, the headset button will remain lit as the default audio device until the headset button is clicked and the light is off.

To switch back to the USB phone during a phone call, simply lift the USB handset and the call audio will automatically switch back to the USB.

Note: This switch is unnoticeable to the party on the other end of the phone call.

To place and answer calls using a headset, plug a headset into your sound card on the back of your computer.

Click the Headset button on the front of VTGO-PC. Note that clicking the headset button will generate dial tone.

You can use the headset in conjunction with all of the features on VTGO-PC, including the volume and mute buttons.

Right-clicking the headset button will provide the option to select the appropriate audio device. After selecting this audio device, this becomes your default headset audio device, whether it is a USB device or the system sound card.

SoundMAX Digital Audio · Santa Cruz(tm) USB Audio Device USB Audio Device (2)

### **VTGO-PC Services**

The Services button on VTGO-PC works the same way as the Services button on a Cisco 7960.

### **Using the Services Button**

In order to use Services on VTGO-PC, you must subscribe to a service in Cisco CallManager. This is usually set up by the Cisco CallManager administrator.

### **What are Services?**

Services can consist of special phone features, such as Fast Dials, Extension Mobility, and other third party services, such as Berbee, Envoy, etc. Your CallManager administrator determines the services that are available to you.

### **Using the Extension Mobility Service**

Your system administrator may provide you with a service called Cisco CallManager Extension Mobility. This service allows you to associate your phone number and user profile with any VTGO-PC on the network. In other words, you can go to another person's PC, bring up their VTGO-PC, click Services, and log into your own phone profile. When you use your extension mobility personal identification number (PIN) to log in to a VTGO-PC phone, your profile (assigned phone number, speeddials and other settings) are downloaded to VTGO-PC.

### **Logging in to VTGO-PC**

To log into VTGO-PC using Cisco CallManager Extension Mobility, your CallManager administrator must provide you with the necessary user ID and personal identification number (PIN). Follow these steps:

• Click the **Services** button on VTGO-PC. The Services menu will appear in the VTGO-PC display window, as shown below:

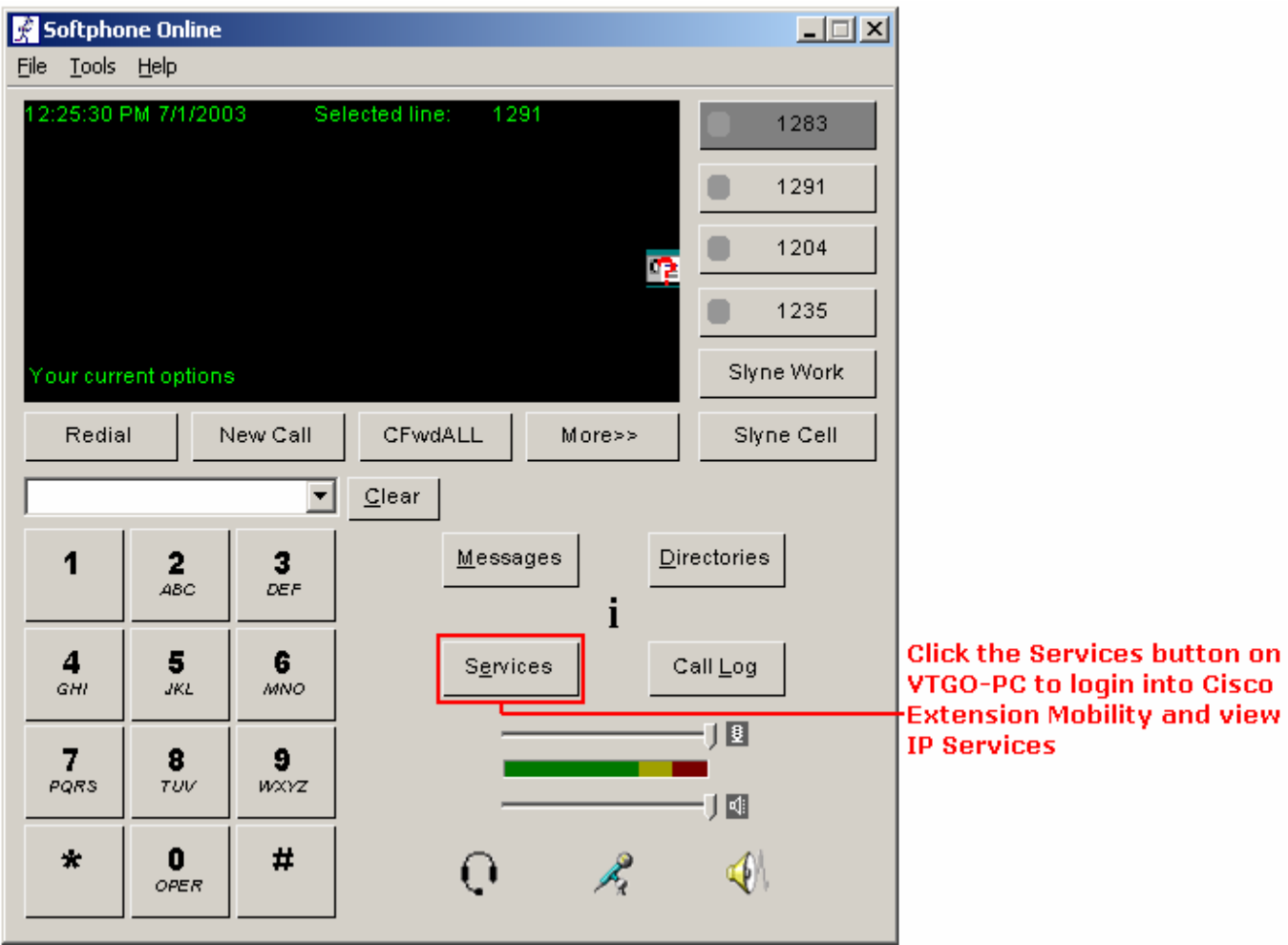

- From the Services menu, select the login option and click the **Select** soft key. Use the login provided by your CallManager Administrator
- Enter your user ID and password using your keyboard, and click the "**Submit"** soft key
- Press the **Exit** soft key to return to the previous screen

#### **Logging out of VTGO-PC**

When you are ready to log out of extension mobility, press the **Services** button on your phone, then select the **Logout** option from the menu. Press the **Select** soft key. Press the **Exit** soft key to return to the previous screen.

# **Using VTGO-PC**

### **Changing skins**

Select Tools $\rightarrow$ Skins to be presented with a list of skins. Select the skin of your choice, and VTGO-PC will automatically apply the skin.

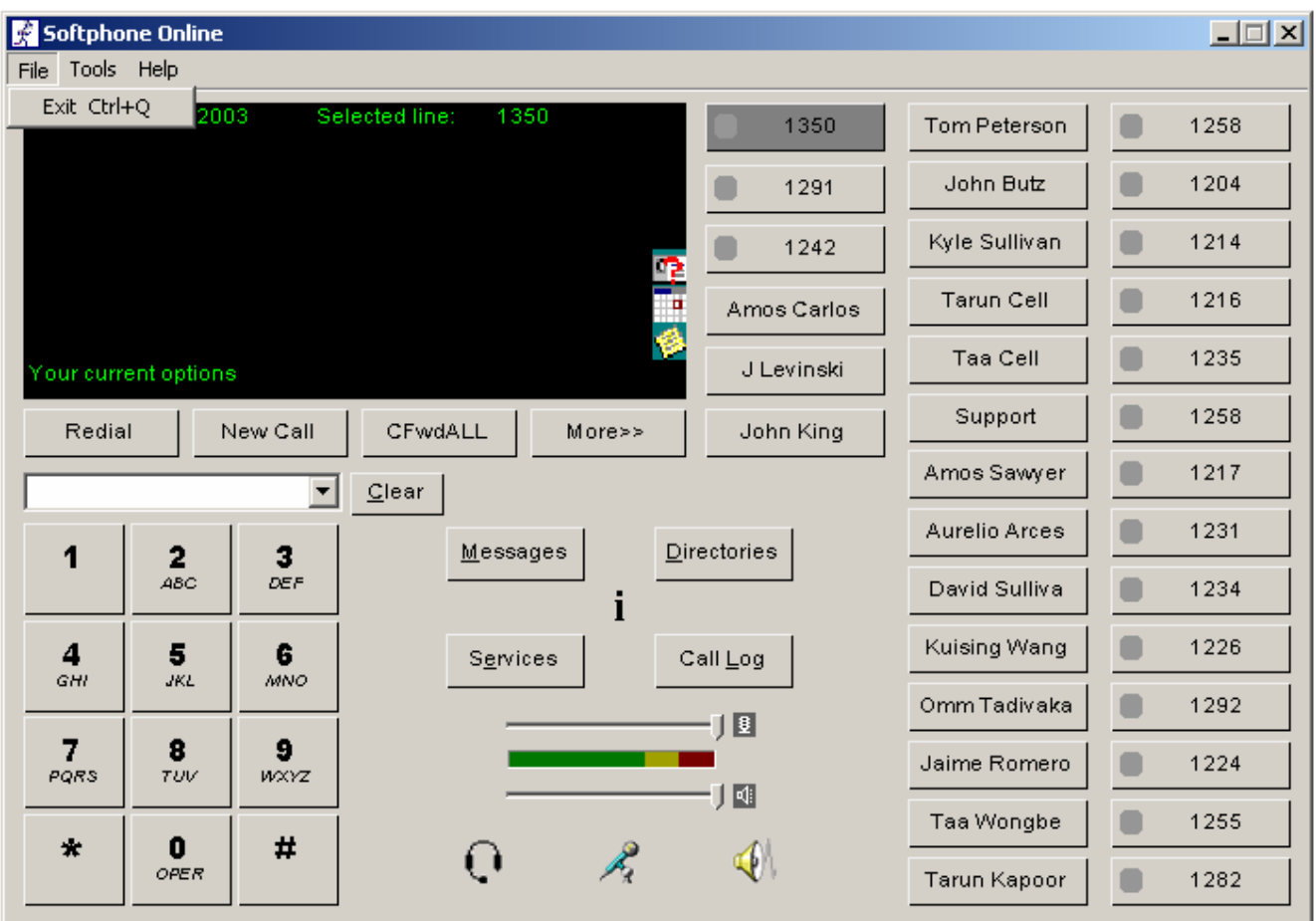

### **Using the Dialing Box to Place a Call**

The dialing box field displays the call destination number entered by the user for making and transferring calls. To enter a call destination in this field, you can

- Dial using the USB Phone
- Type the number by using the keyboard
- Clicking the individual digits on the dial pad using your mouse
- Select the destination using the down arrow key to scroll through a list of previously called numbers
- Click Directories and choose a number from the directories list

### **Call Status Display Area**

The Call Status Display area provides information regarding your extension, current time, date, outgoing call contact information, call status, call state indicator, voicemail indicator, call forward indicator, and Outlook Contacts, calendar, and notes icons. Upon startup of VTGO-PC, the application registers with the Cisco CallManager and displays your IP address.

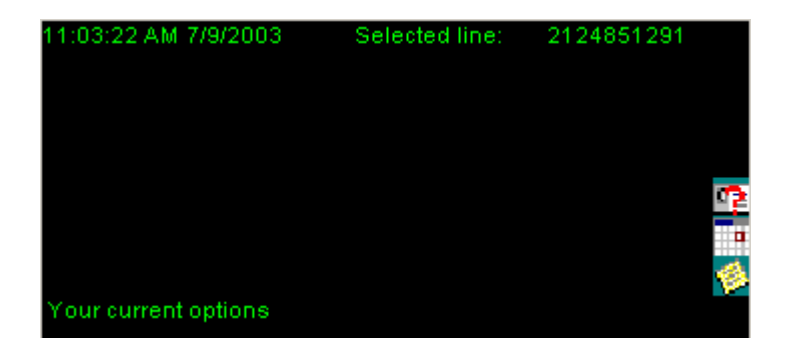

### **Call Control Buttons**

The Call control buttons under the VTGO-PC Call Display screen operate identically to the respective buttons on a Cisco 7960. The F-Keys F5, F6, F7 and F8 are mapped respectively to the displayed functions.

When there is no call in progress, the buttons read:

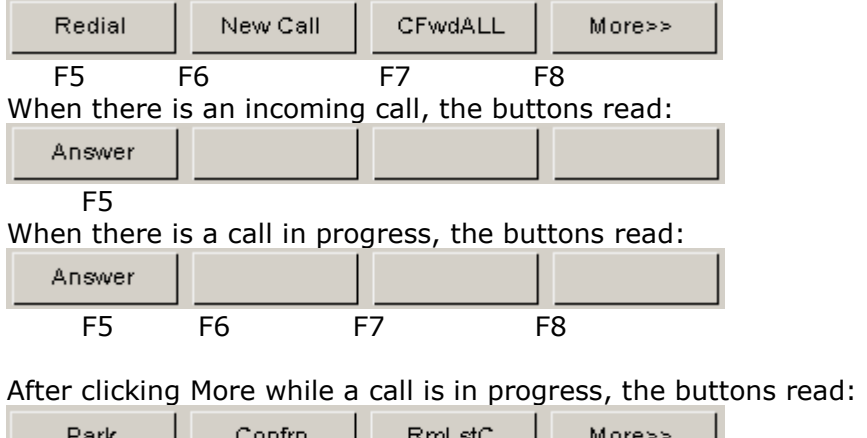

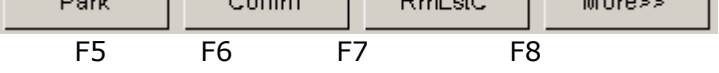

Message retrieval, Directories, Call Statistics **(i)**, Cisco IP Services and Call Log buttons:

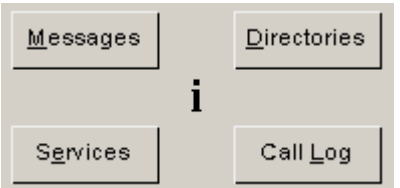

The following describes the button functions:

- **Answer/End call:** Click to accept an incoming call or hang up an existing call.
- **Dial:** Click to make a call to the call destination in the Call Address Field or to redial the last number dialed
- **Hold/Resume:** Click this button to place the active call on hold or retrieve a call from hold
- **Transfer:** This button toggles between Transfer and Finish TX, depending on whether the current call has a transfer initiated. Click this button to initiate a transfer during a call. Once the transfer is initiated, the button label changes to Finish TX, and it can be clicked again to complete the transfer (either immediately for fast transfer, or after announcing the call to the  $3<sup>rd</sup>$  party)
- **Park:** Click to park the currently active call
- **Pick up:** Click to pick up a pending call within your local group
- **Messages:** Select a line and click "Messages" to go to the associated voice mail
- **Directories:** Click to access directories

### **Placing a Call**

- Use your keyboard to type the number in the destination box and press **Enter**.
- Use your mouse to click the keys on the online keypad and click **Dial**.
- Open a VTGO-PC directory, click your mouse on the name of the person you want to dial and click **Dial**.

• Copy the number from any Windows program, paste it into the destination box, and click **Dial**.

# **Answering a Call**

Click the **Answer** button on VTGO-PC to answer an incoming call.

When VTGO-PC is running in the background and there is an incoming call,

a call box appears informing you of the incoming phone call. You can choose to answer the call or reject it.

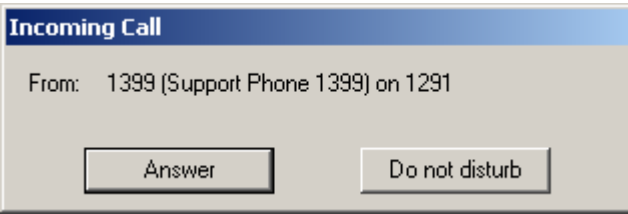

# **Ending a Call**

To disconnect a call, click the **End Call** button, or press F6 key on your computer keyboard.

# **Placing a Call on Hold**

#### **VTGO-PC 2.8 Advanced User Guide**

To place an active call on hold, click the **Hold** button in the button bar. While the call is on hold, caller information and the time on hold will be displayed in the call status display.

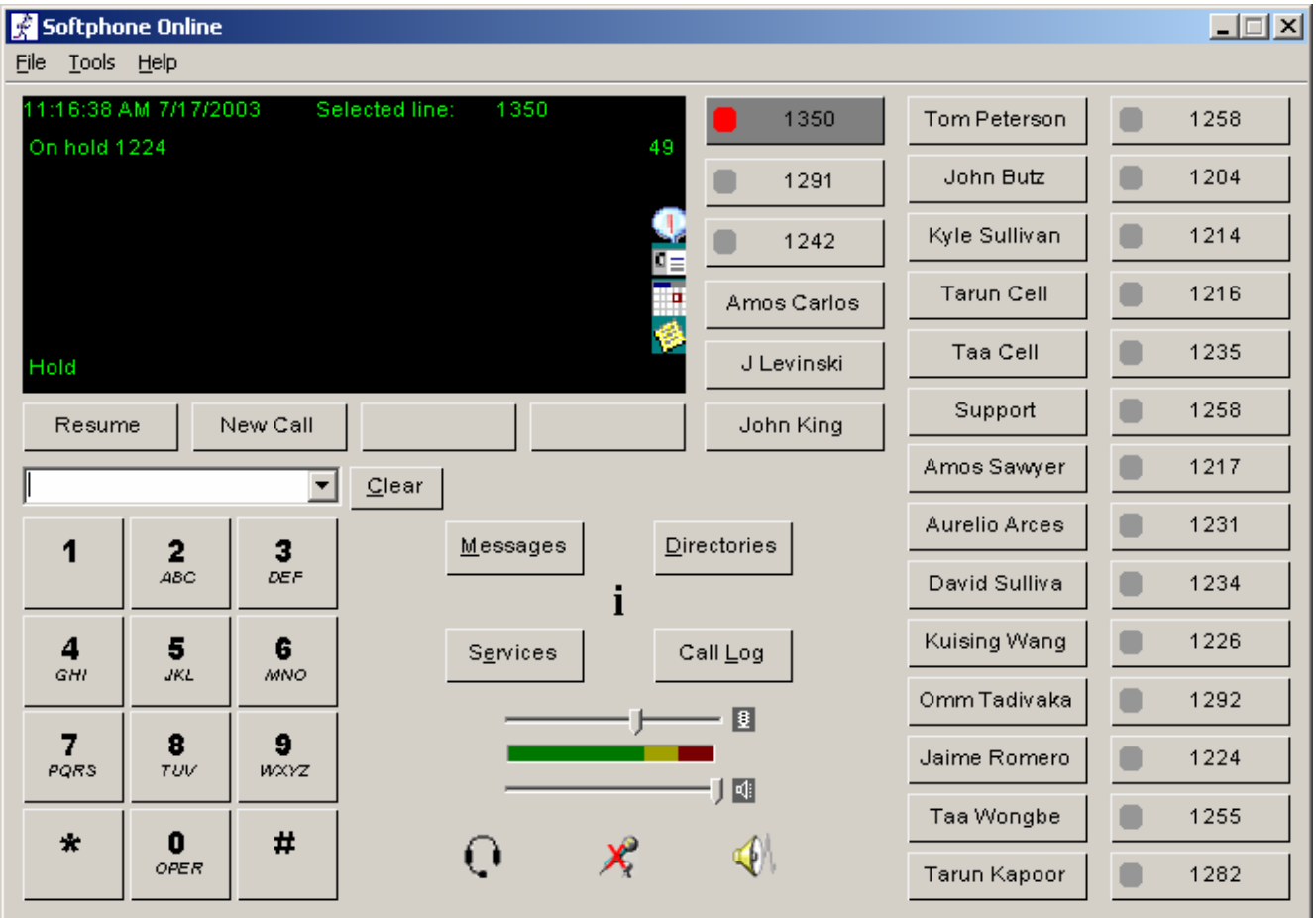

To retrieve a call on hold, press the **Resume** button in the button bar.

### **Call Forwarding**

To forward calls, click the "CfwdAll" button, or press F7, and enter the destination number. After entering the forwarded number, you will hear a double beep, and the calls will be forwarded to that number.

To deactivate call forwarding, click the "CfwdAll" button or press F7 a second time. You can also deactivate call forwarding by clicking on the flashing red arrow.

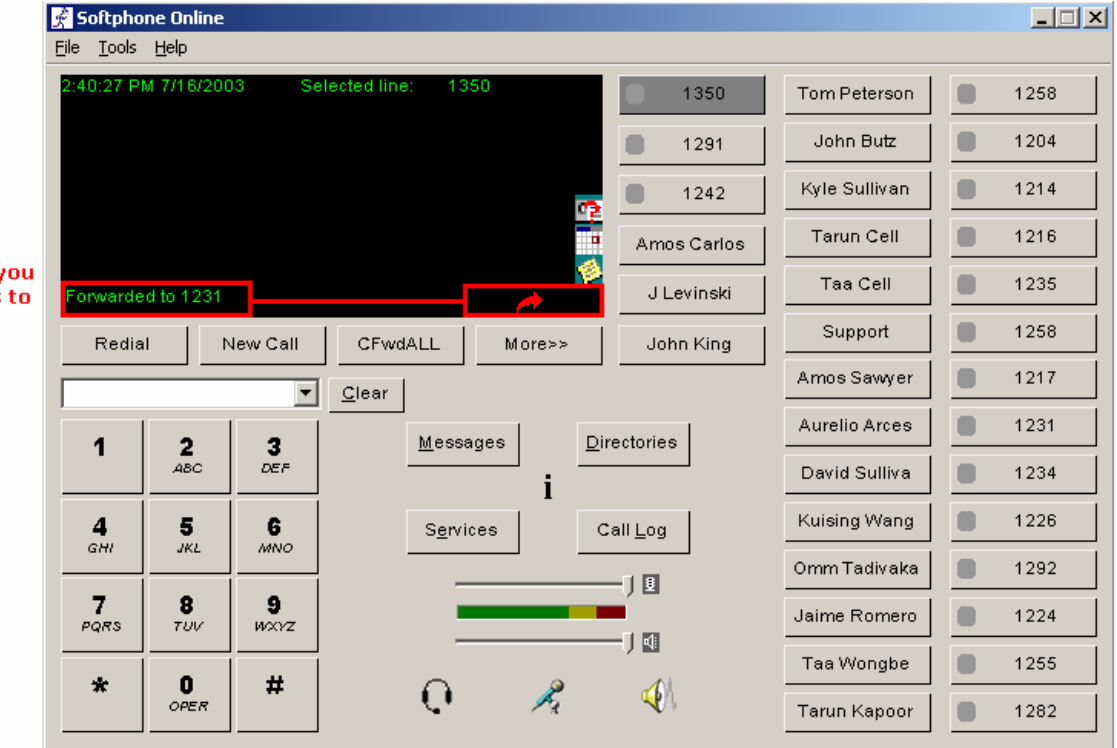

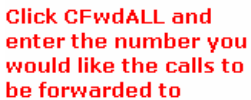

### **Call Park**

Call Park allows you to place a call on hold for retrieval by another party.

To park a call, press More and Park during an active phone call.

VTGO-PC will show you the number where the call being parked.

To retrieve the call, dial that number from another phone or VTGO-PC.

If a parked call is not picked up within one minute, the call is returned to the party who initiated the call park.

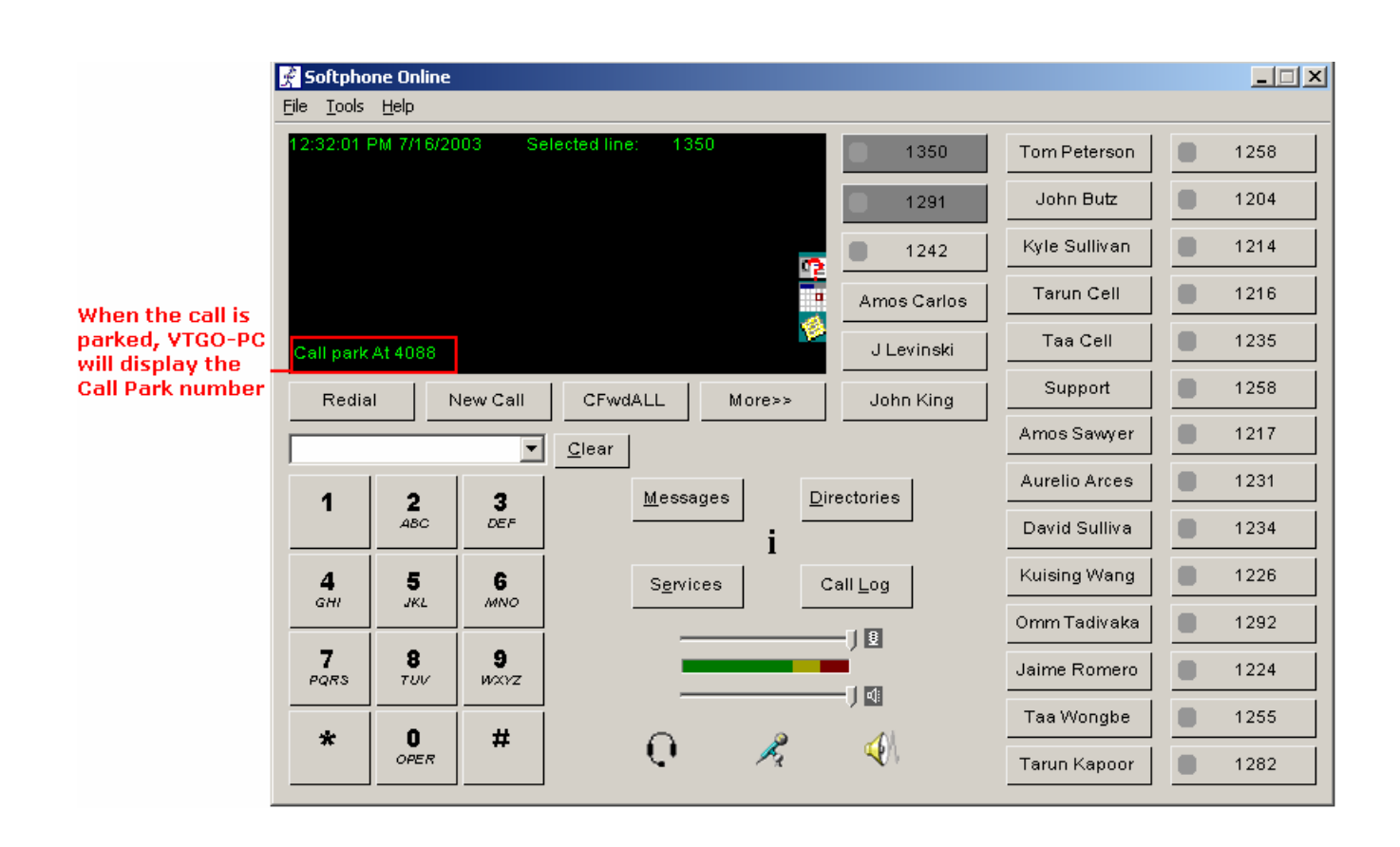

### **Meet-Me Conference**

VTGO-PC supports Meet-Me conferences. A Meet-Me conference allows a caller to dial a designated number and be connected to a conference call automatically. A Meet-Me conference requires a special conference number that is pre-configured in CallManager for this purpose by a CallManager administrator.

To establish a Meet-Me conference, click the NewCall soft key on VTGO-PC, and click More to display the Meet-Me soft key. Click the Meet-Me soft key and dial the Meet-Me conference number. You have established a Meet-Me conference.

To join a Meet-Me conference, simply dial the Meet-Me conference number provided by the Meet-Me conference initiator. You do not need to press the Meet-Me soft key on VTGO-PC.

### **Transferring a Call**

To transfer a call, follow the steps below:

- 1. During an active call, press the Transfer button in the button bar.
- 2. In the transfer destination box, enter the new destination number and VTGO-PC will automatically place a call to the transfer destination.
- 3. Press Transfer to complete the transfer. You also have the option of waiting for the receiving end to answer, pre-announcing the call, and then completing the transfer.

### **Conferencing a Call**

You may add anyone to a conference call at any time. Follow the steps below to initiate a conference call:

- 1. Place a call to the first conference call destination.
- 2. Once you have established a connection, click the Confrn button in the button bar. This automatically puts the first caller on hold and provides a dial tone.
- 3. In the destination box, enter the second conference call destination. VTGO-PC automatically places the call for you.
- 4. Once you have established a connection, click the Confrn button to complete the conference.
- 5. Repeat steps two through four to add additional participants to the conference. A maximum of six participants are allowed per conference.

# **Leaving a Conference Call**

You can leave a conference at any time by clicking the **EndCall** button in the button bar. After you click EndCall the phone will go back into idle mode.

### **Speed Dial**

To use this function you must specify a speed dial number in the Cisco CallManager. Contact your CallManager administrator for assistance. You may also have access to the CallManager user administration page, which allows you to enter your own speed dials directly.

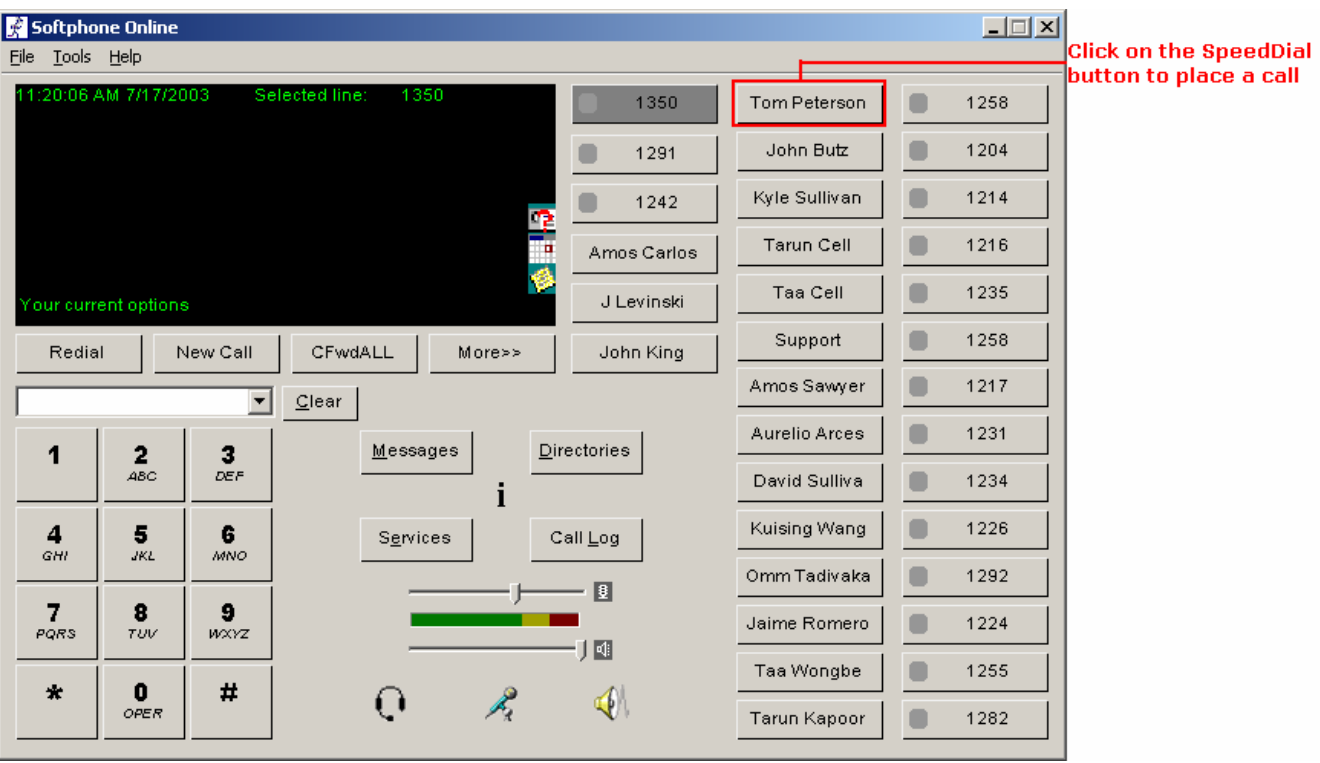

### **Barge**

Barge is a new feature in CallManager 3.2. In order to use this feature, it must be enabled in the CallManager.

The barge feature allows a user to join a call that is already in progress. The user can monitor the call in progress and participate in the call. This feature supports shared lines only. A shared line is a directory number that appears on more then one device in a partition (in other words, a number that appears on two phones).

The barge soft key is only present when the target user has placed a phone call. If a barge target places a phone call, a barge initiator gets the screen below:

### **VTGO-PC 2.8 Advanced User Guide**

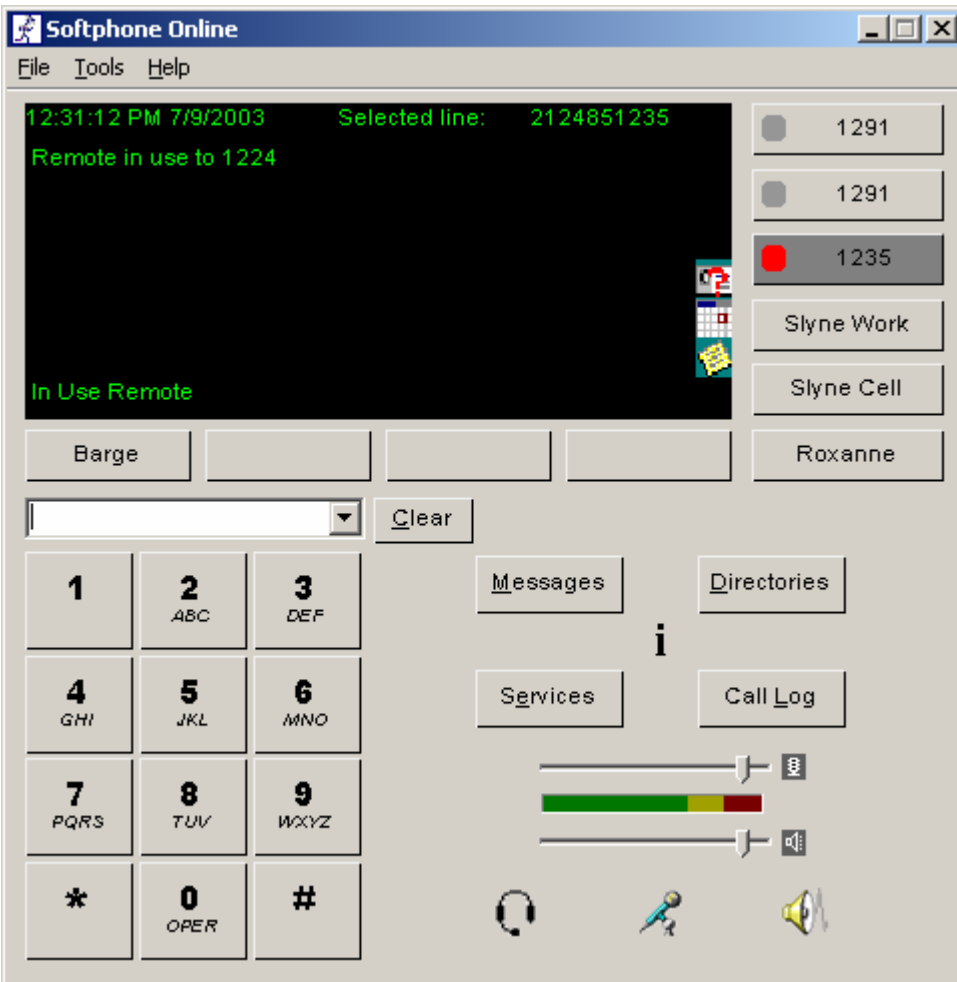

Clicking the barge soft key automatically adds the user (initiator) to the shared line call (target)

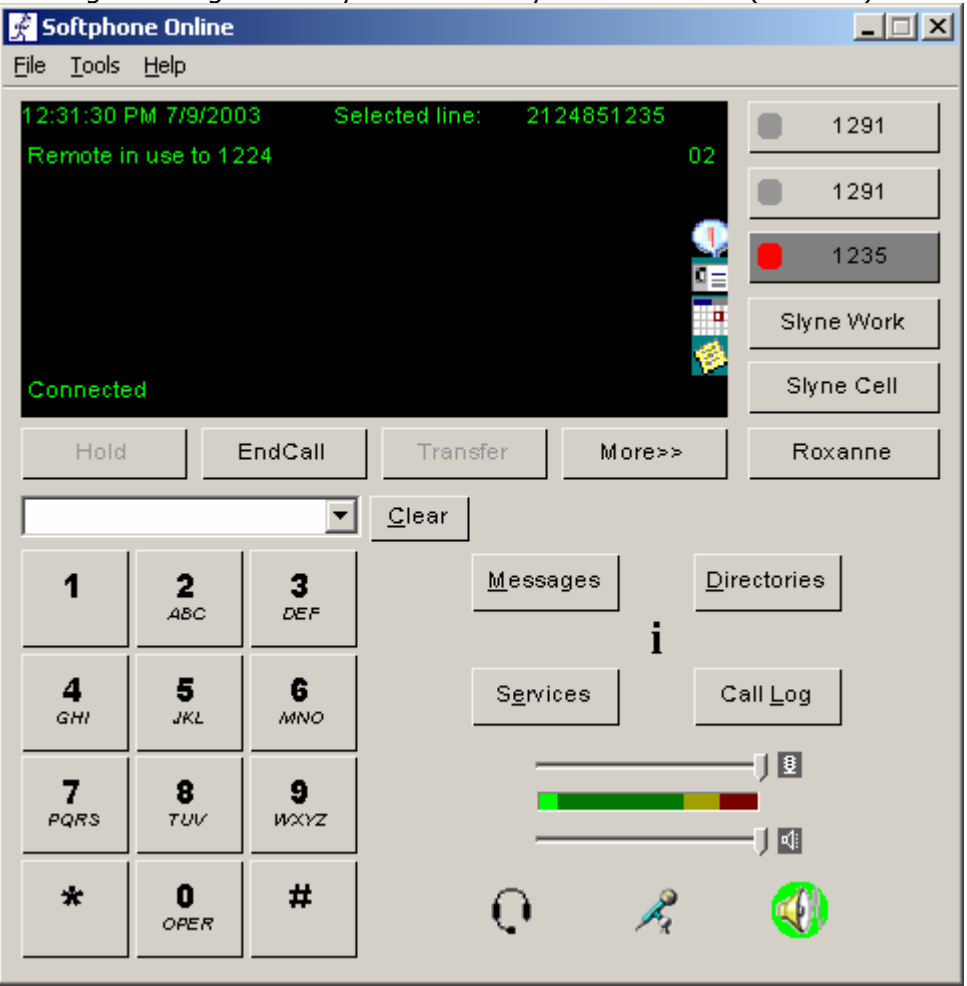

When a barge initiator barges into a phone call, the users currently on the call receive a tone notifying them that someone has barged into the phone call.

When the barge initiator hangs up, the remaining users receive a disconnect tone, leaving the original call in progress. When the user to whom the barge was initiated releases the call, the barge initiator and the other users get disconnected. Additionally, when a user other than the barge initiator or barge target releases the call, all parties disconnect.

If the barge target puts the call on hold, puts it in a conference, or transfers it, the barge initiator gets disconnected from the call; the other users remain connected. If any other user puts the call on hold, puts it in a conference, or transfers it, the barge initiator and the barge target remain connected to the call.

### **Viewing the Directory**

To view the directory entries, click the Directories button on VTGO-PC. Clicking the Directories button on VTGO-PC will automatically bring up the directory box. The entries will only be displayed if the settings are properly configured in Tools->Settings->Directories. After the Directory box pops up, select the directory you want to view, and type in the name you are looking for, as shown below:

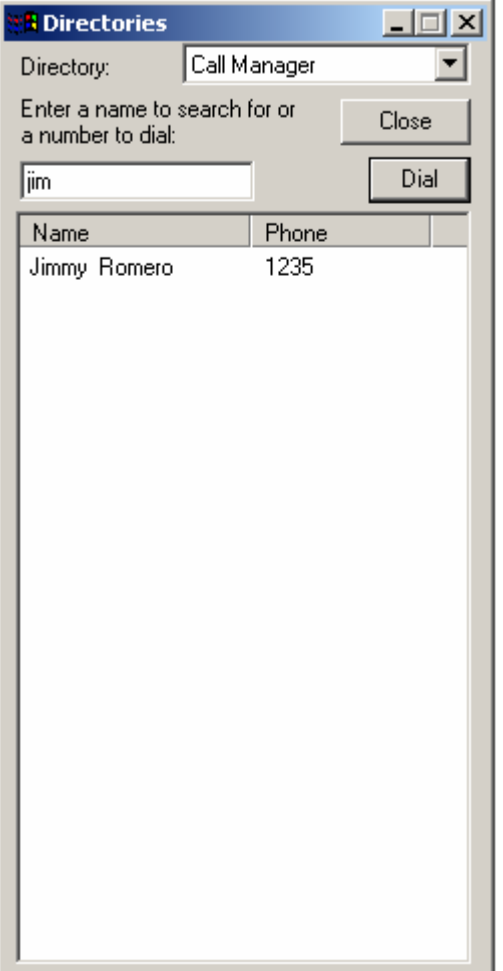

# **Dialing from the Directory**

Click the "Dial" button to place a call to the name in the directory search box.

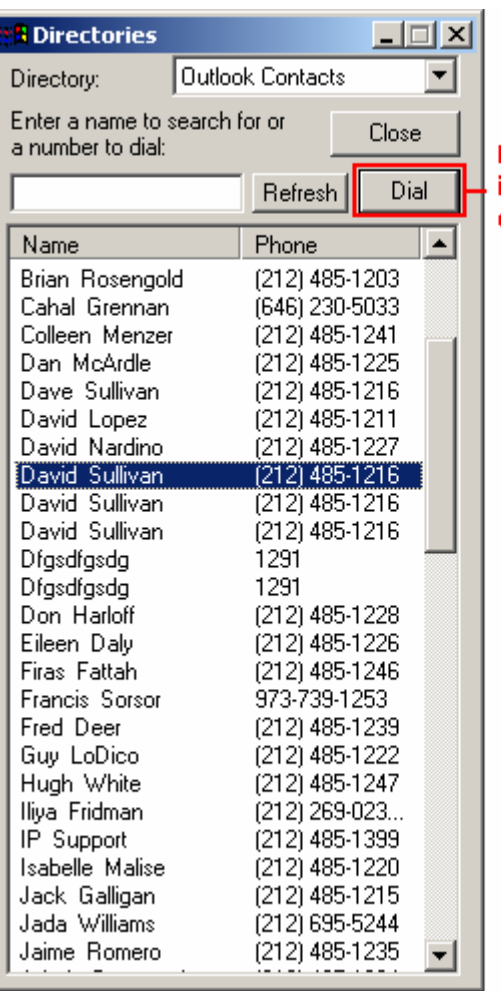

**Highlight the name** in the Directory and click the Dial button.

### **VPN Support**

The VTGO-PC application has been tested with Microsoft's PPTP VPN client and Cisco's IPSEC VPN Client. To use VTGO-PC with a VPN connection, follow the steps below.

### **Microsoft VPN Client**

To use the built-in Microsoft VPN Client:

- 1. Establish the VPN connection before you run VTGO-PC.
- 2. Once the VPN connection is established, run VTGO-PC.
- 3. Once VTGO-PC is running, navigate to the Tools $\rightarrow$ Settings $\rightarrow$ Network tab and select the VPN connection name from the Network interface dropdown box. It will say something like "WAN (PPP/SLIP) interface".

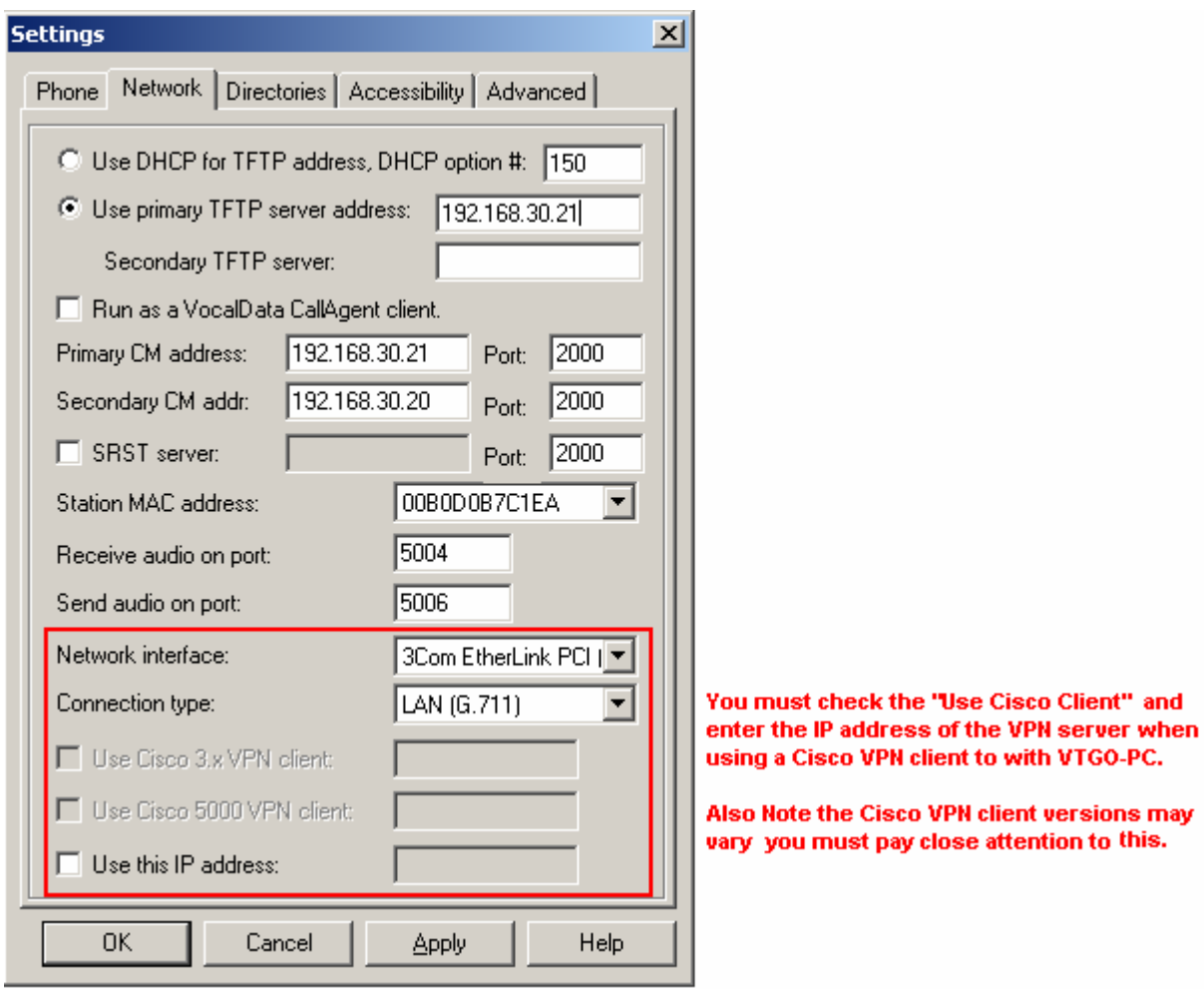

### **Cisco VPN Client**

To use the Cisco VPN client:

- 1. Run the Cisco VPN client application and establish a VPN connection.
- 2. Copy the IP address assigned by the VPN server from the VPN Client information window.
- 3. Run VTGO-PC, navigate to the Tools $\rightarrow$  Settings and Network tab, and check the box next to the appropriate "Use Cisco VPN Client" checkbox. The VPN IP address should already be present in the field to the right; if it is not present, paste the VPN Address into the address field.

### **Call Logs**

VTGO-PC will log call activity whenever you make or receive a call. The call information is stored in a local database located in C:\Program Files\IP blue\VTGO\Database. The Call Log database contains the call destination, time, and call length). To view the Call Log, click Tools/Call Log, or press Ctrl+L.

To view other types of calls, such as received calls or placed calls, click the drop down menu and select the type of call log you would like to view.

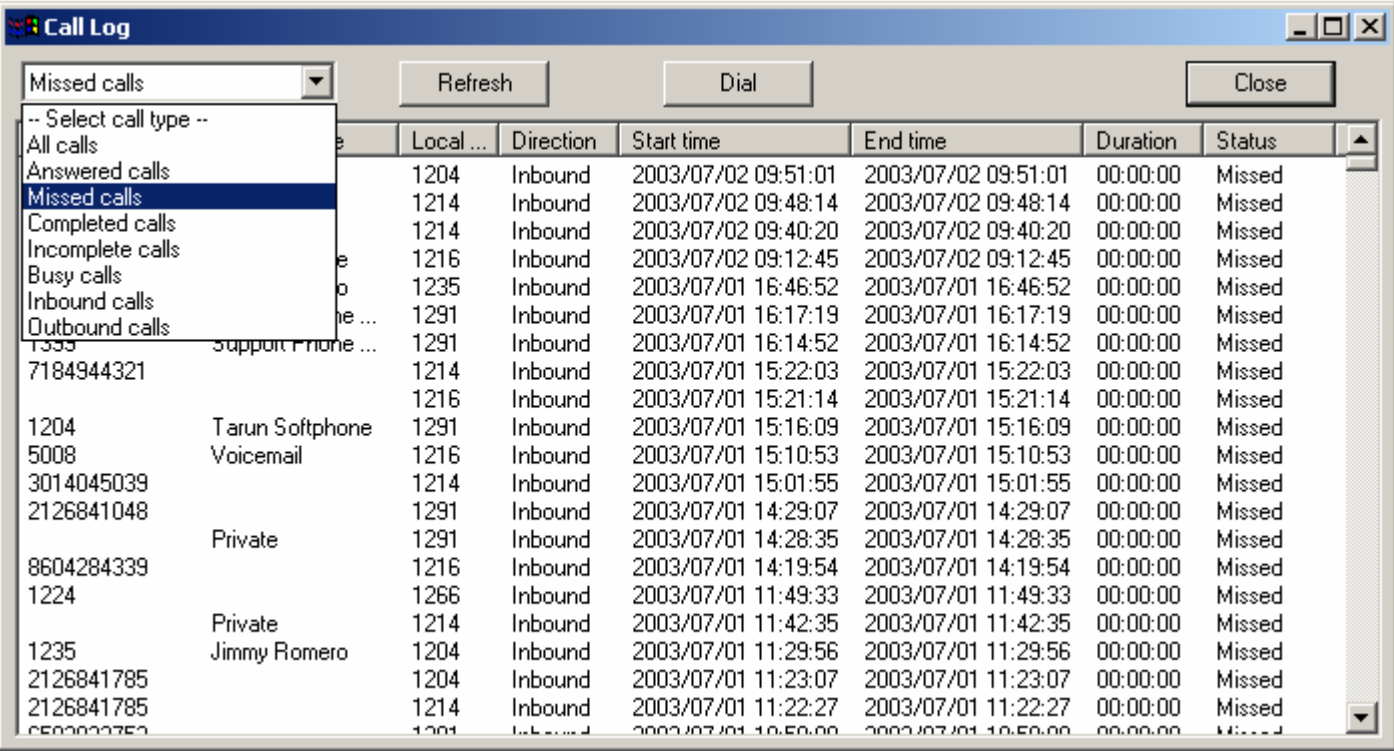

### **Dialing From Call Log**

VTGO-PC allows dialing from the Call Log. Go to Tools $\rightarrow$ Call Log (Ctrl+L), select the number you would like to call, and either double-click the number or click the "Dial" button, as shown below.

#### **Select the number** in the call log and click the dial button

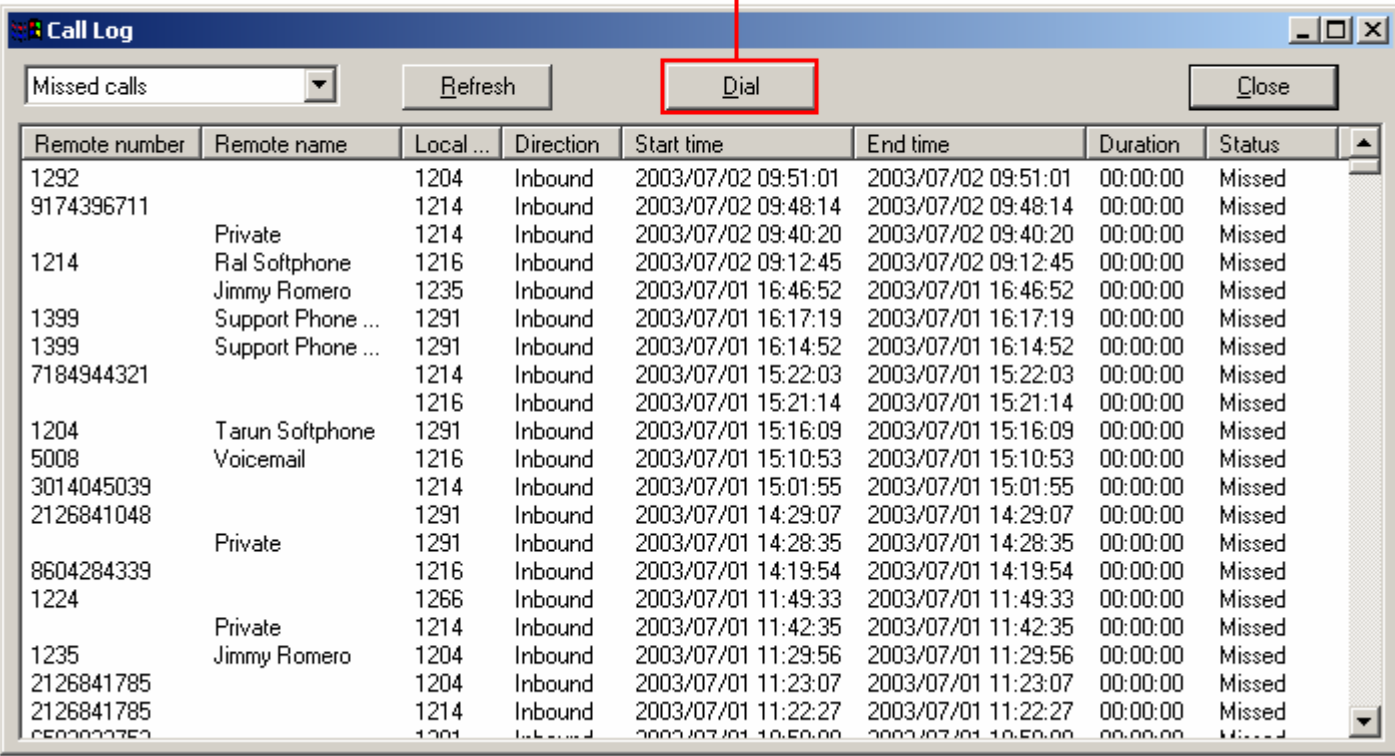

### **Missed Calls**

Calls that were presented to VTGO-PC but not answered are also stored in the log. The Call Status window will display a Missed Call indication. Clicking on the Missed Call indication will bring up the Call Log list of missed calls.

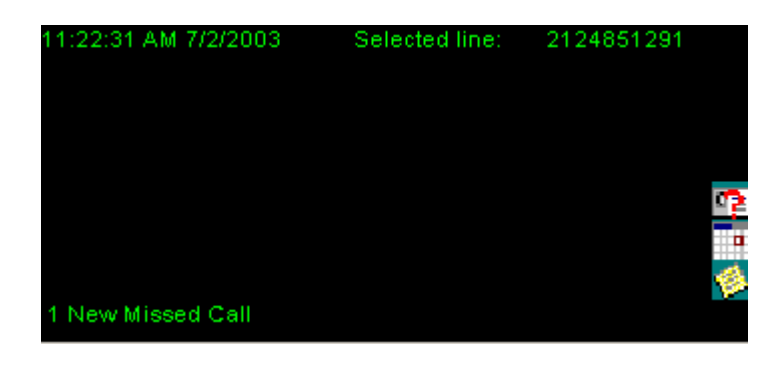

# **Missed Call Notification**

When VTGO-PC is minimized and a call is missed, VTGO-PC displays two notifications at the bottom of your desktop--a flashing blue VTGO-PC icon at the bottom of the screen and a flashing orange VTGO-PC icon in the taskbar.

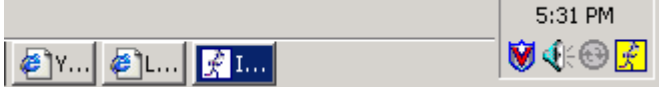

VTGO-PC also displays a notification in the display screen on VTGO-PC showing the number of missed calls.

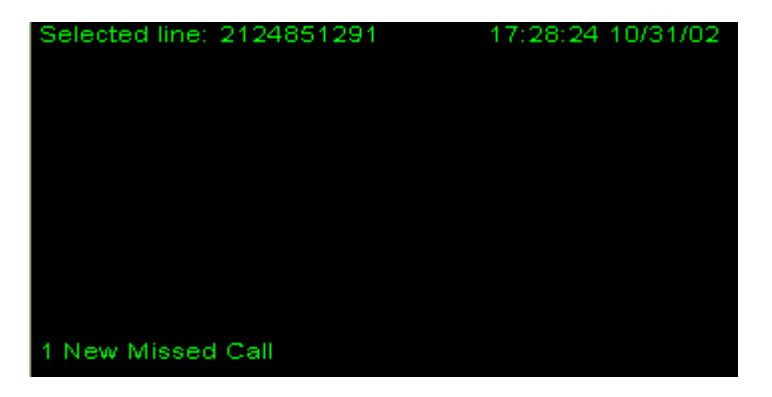

### **Voicemail Notification**

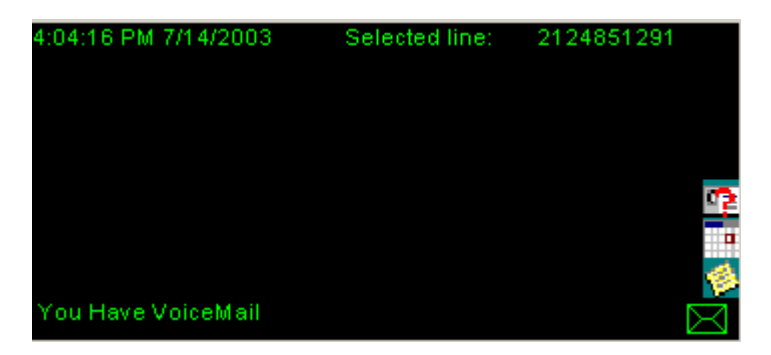

### **Call Statistics**

To access Call Statistics, click the 'i' button on the main interface of VTGO-PC during a call. This screen displays detailed call statistics for an ongoing call, and the network interface and IP address of the computer.

Call Statistics also displays the following:

**CallManager:** IP Address and Port number of CallManager to which VTGO-PC is registered **Remote IP address:** IP address and port of remote host on the other end of the call **Compression:** the codec being used and the frame size.

**Sending port:** the port VTGO-PC uses to send audio to the remote party

**Receiving port:** the port VTGO-PC uses to receive audio from the remote party

**Bytes Sent:** the number of bytes sent to the remote party

**Bytes Received:** the number of bytes received from the remote party

**Jitter**: the inter-arrival time between successive packets (at given intervals)

**Max Jitter:** the greatest inter-arrival time between any successive packets over the duration of the phone call

**Discard Packets:** the number of packets that arrived too late for playback

**Lost Packets:** the number of packets that never arrived for playback

**Avg Delay:** the average network delay over the duration of the call

**Max Delay:** the greatest network delay over the duration of the call

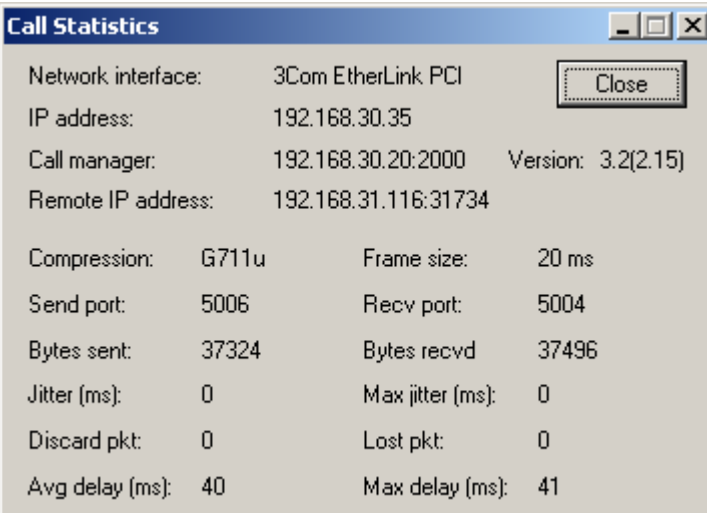

# **Exiting VTGO-PC**

You can exit VTGO-PC by clicking File $\rightarrow$  Exit, or you can use ALT+F4 or Ctrl+O.

# **VTGO-PC Hot Keys**

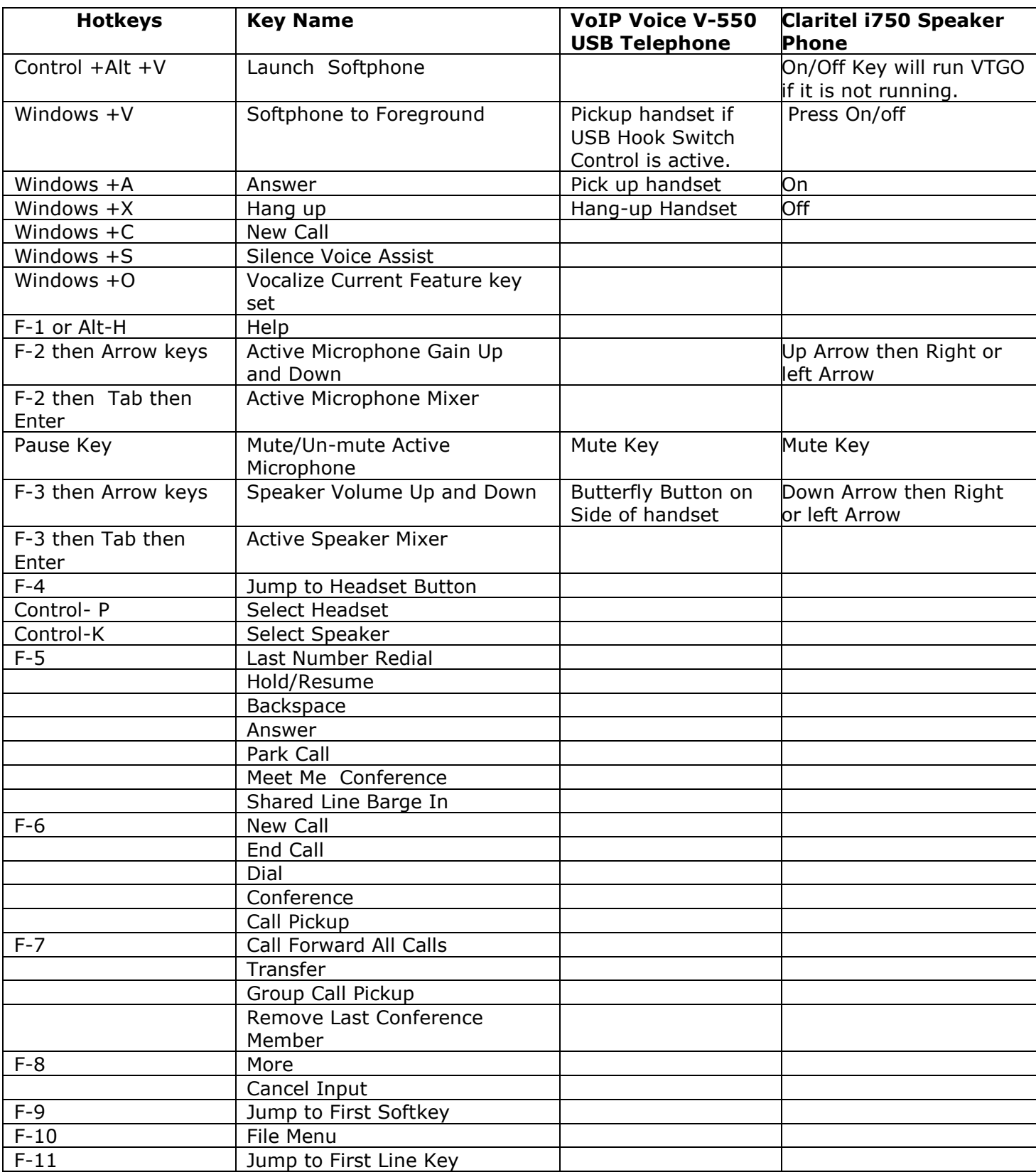

### **VTGO-PC 2.8 Advanced User Guide**

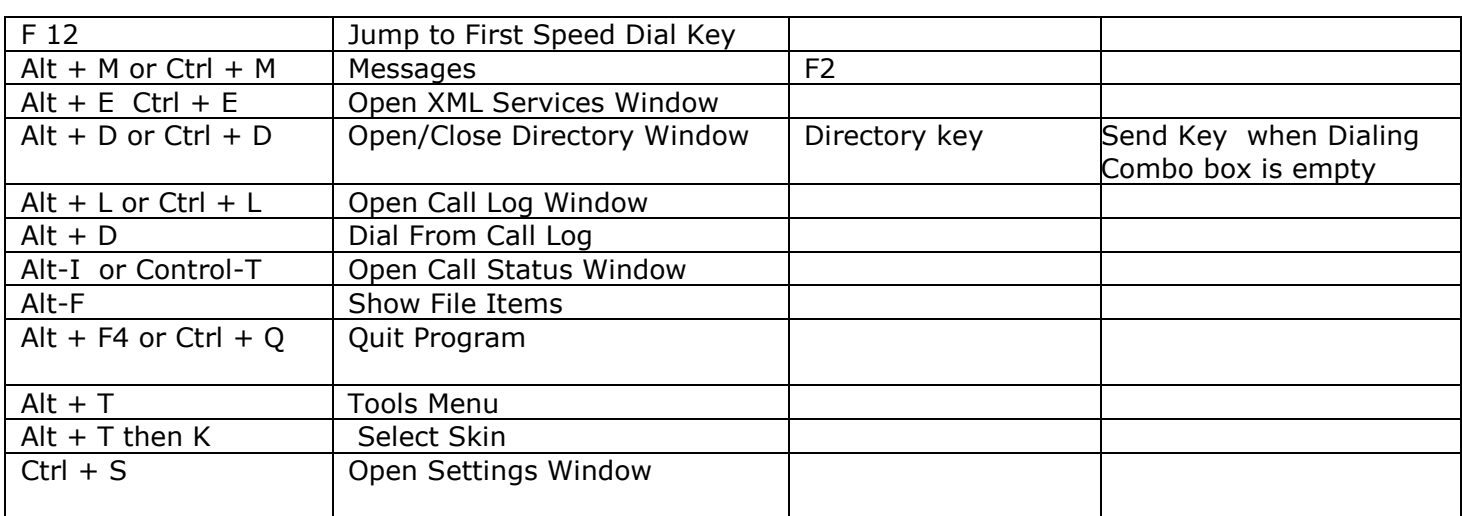

# **Troubleshooting**

This section aids in troubleshooting common errors you may encounter while using VTGO-PC. Some may be due to incorrect configuration or settings.

### **VTGO-PC Error Descriptions**

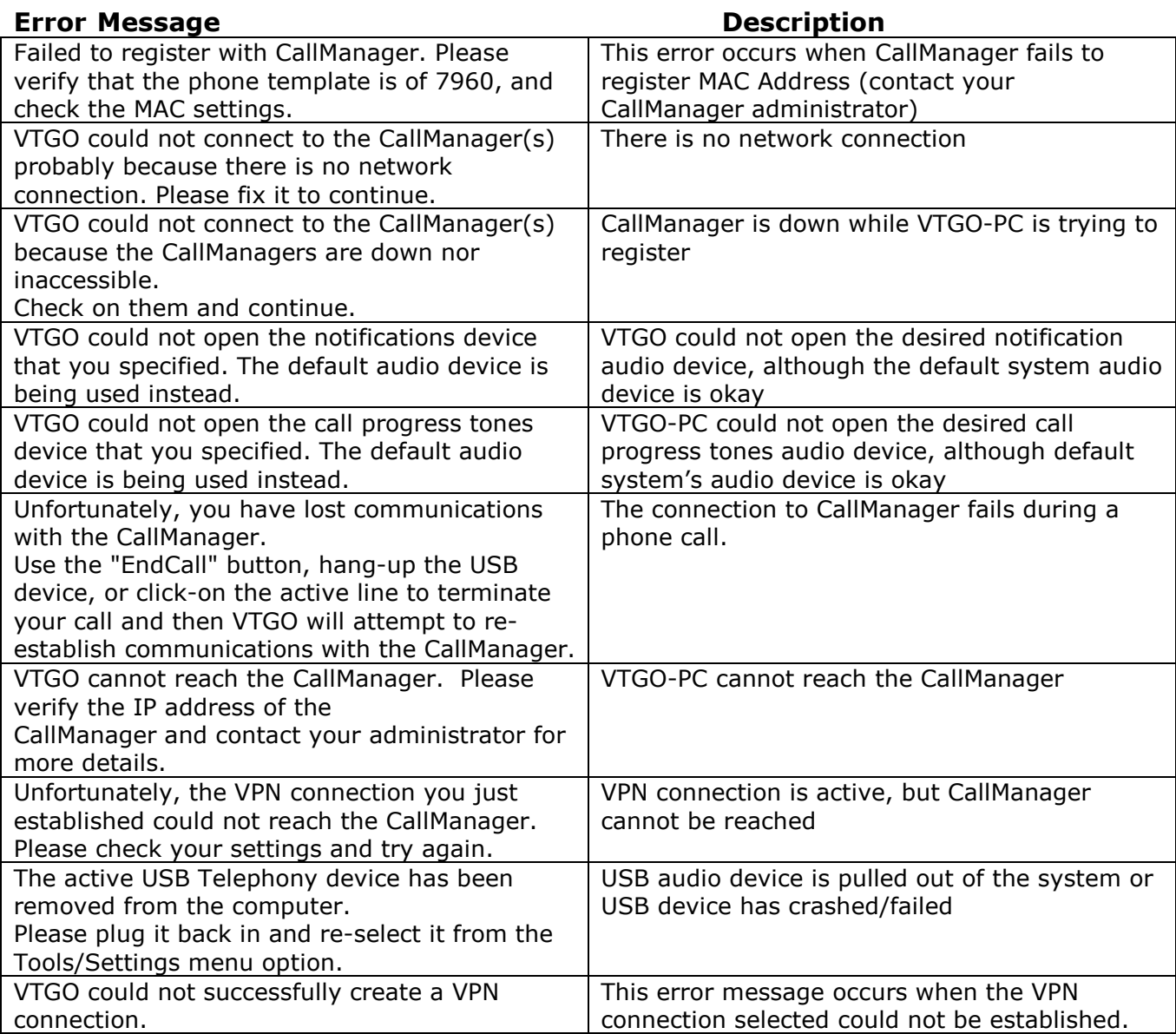

### **Frequently Asked Questions**

### **Receive error code 1607 while trying to install VTGO-PC.**

When you receive "1607: Unable to install installshield scripting runtime" while trying to install VTGO-PC, it might be that your Windows installer is not updated.

#### **VTGO-PC 2.8 Advanced User Guide**

This error is normally encountered on Microsoft Windows 2000. Contact your system administrator to upgrade your Windows installer to version 2.0.

#### **After installing VTGO-PC, I click on VTGO-PC icon to start the program and nothing happens.**

It is possible that some configuration files failed to install during the installation. Click Ctrl+Alt+Del and click Task Manager. Click the Processes tab and search for VTGO.exe. Click on it and click End Process on the Task Manager. Uninstall the program.

#### **VTGO-PC is unable to register with the CallManager.**

Make sure VTGO-PC is set up as a 7960 in CallManager. Verify the CallManager address and the MAC address of VTGO-PC.

#### **I get an error saying, "Cannot Reach Number" when I place a call.**

Verify the number being dialed. Verify the dialing plan. Check Regions and Device Pools in CallManager to make sure VTGO-PC is defaulting to the correct codec.

#### **Why don't I hear any tones when I dial the numbers? Why don't I hear a ring?**

Another application may be using the audio you are trying to use. Close all programs that may use the audio system and restart VTGO-PC. Verify your default sound device. Try adjusting your audio settings. Refer to the Phone section in this User Guide.

### **LDAP**

Lightweight Directory Access Protocol (LDAP) is a protocol for accessing online directory services. It runs directly over TCP, and can be used to access a stand alone LDAP directory service, or to access a directory service that is back-ended by X.500.

The LDAP standard defines

- network protocol for accessing information in the directory
- information model defining the form and character of the information
- namespace defining how information is referenced and organized
- emerging distributed operation model defining how data may be distributed and referenced (v3)
- Both the protocol itself and the information model are extensible

### **Support**

Contact Support Email: support@ipblue.com Telephone: 1-866-4-IPblue (866-447-2583) or you can visit us online at www.ipblue.com/support